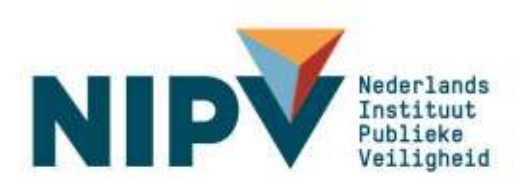

# Handleiding Register duikarbeid brandweer

Brandweerduikers, duikploegleiders, duikcoördinatoren

Versie: 2.1, 22 augustus 2022

Nederlands Instituut Publieke Veiligheid Postbus 7010 6801 HA Arnhem Kemperbergerweg 783, Arnhem www.nipv.nl info@nipv.nl 026 355 24 00

#### **Colofon**

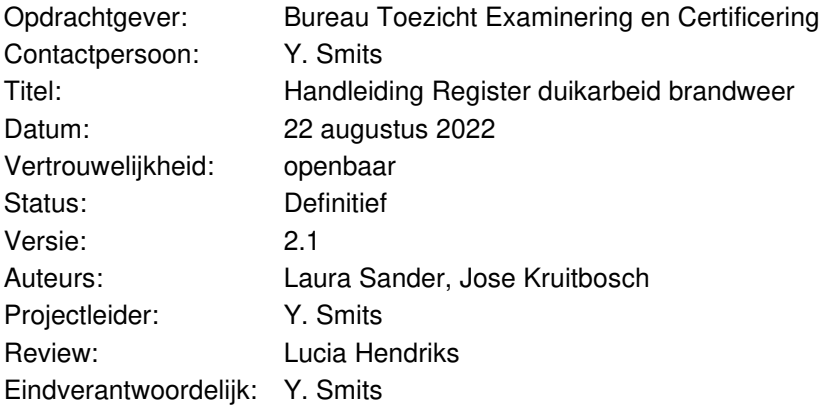

Het Nederlands Instituut Publieke Veiligheid is bij wet vastgelegd onder de naam Instituut Fysieke Veiligheid.

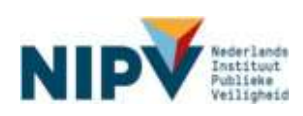

# <span id="page-2-0"></span>Wijzigingenstaat

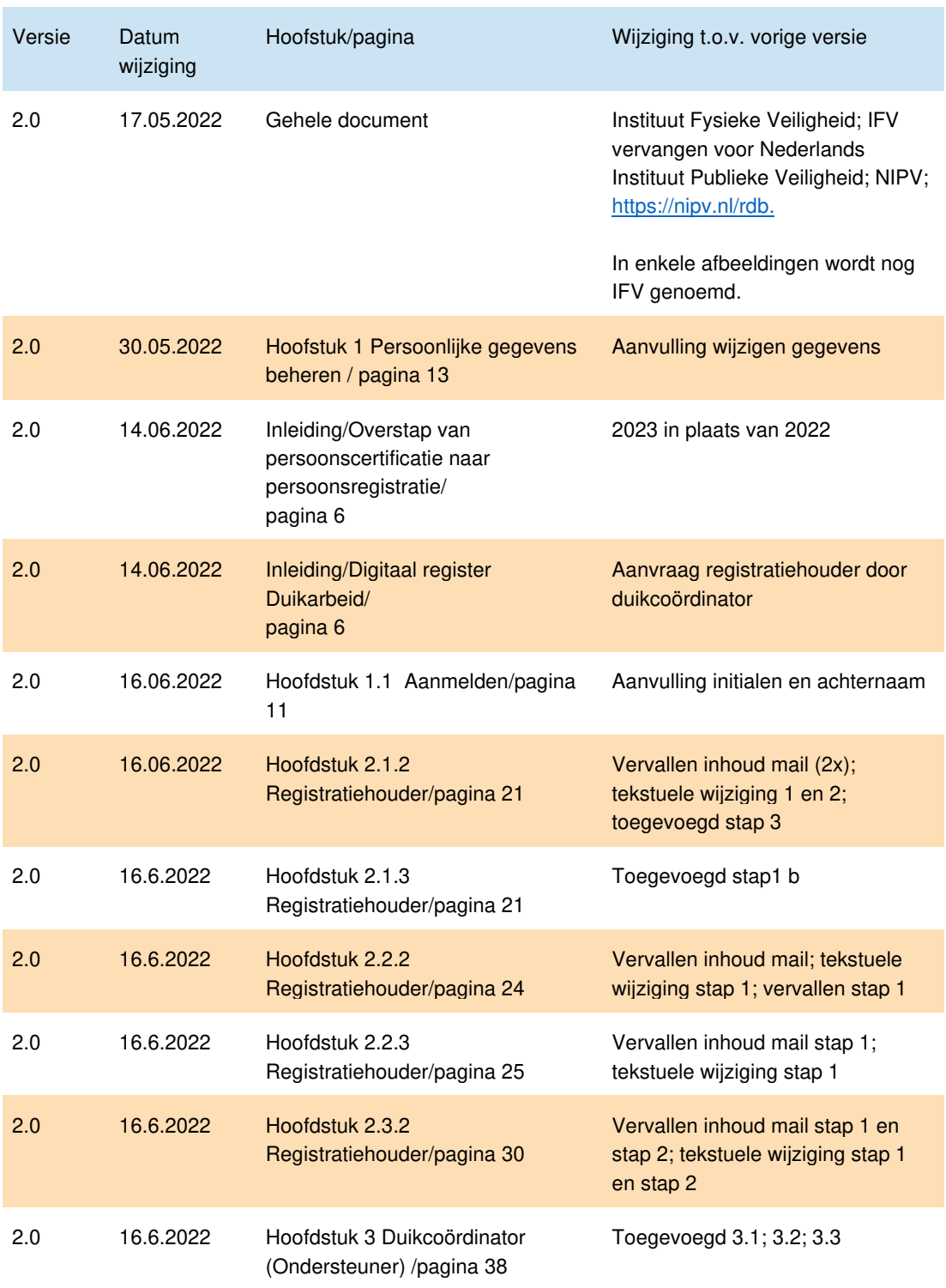

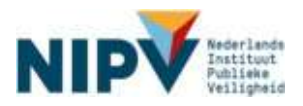

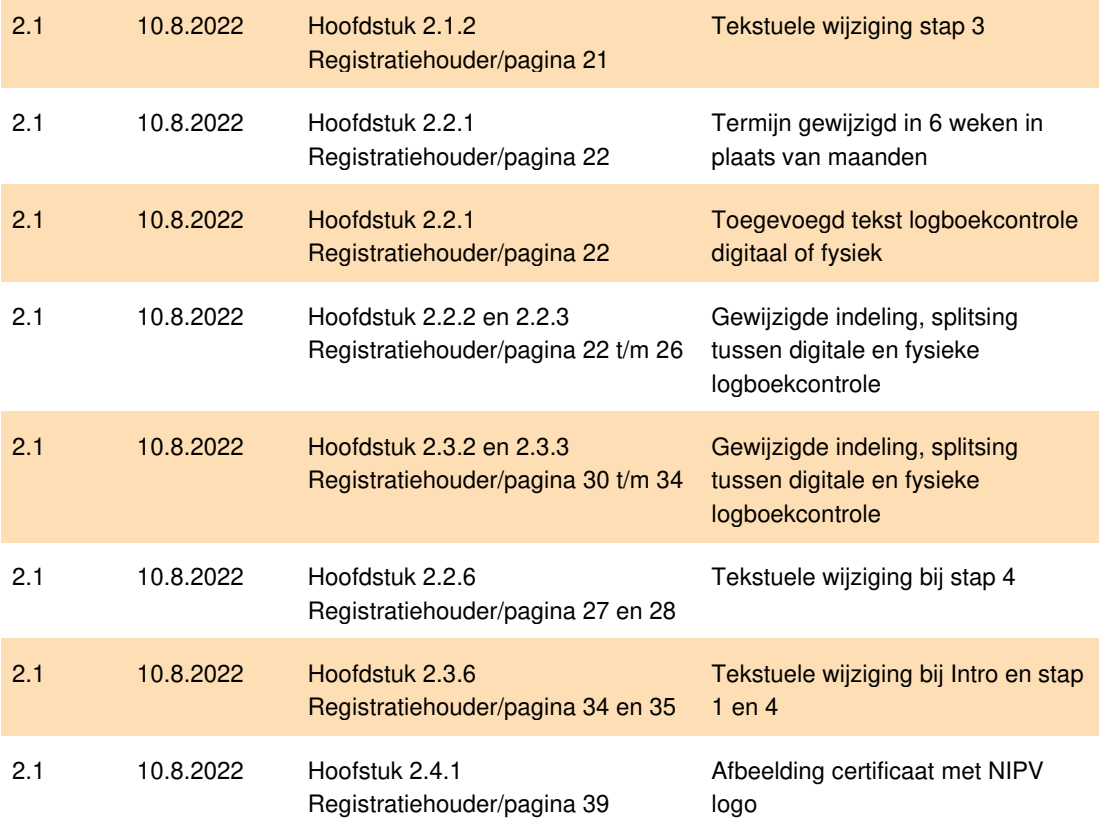

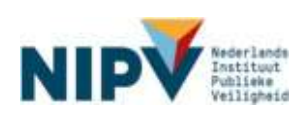

# Inhoudsopgave

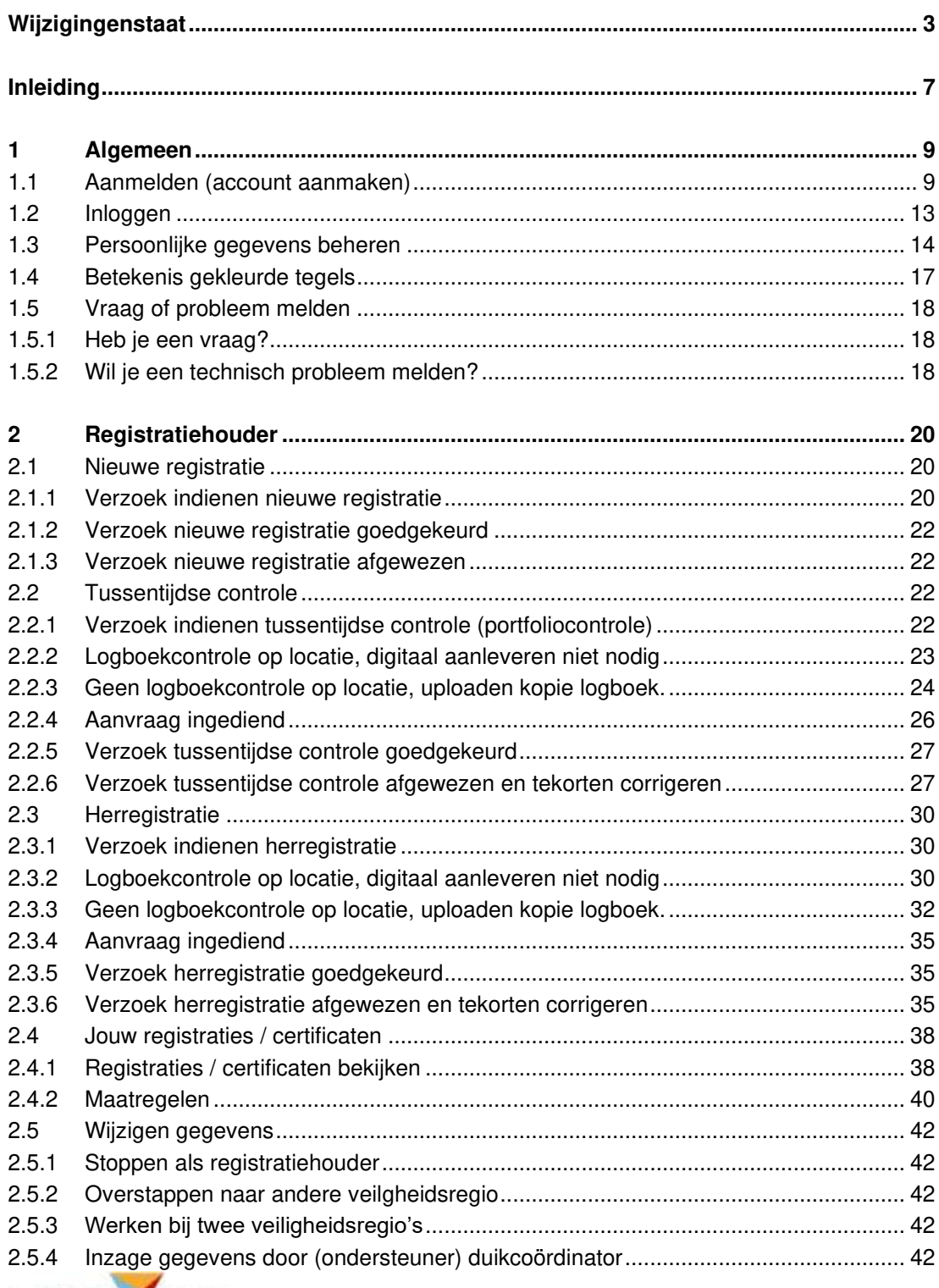

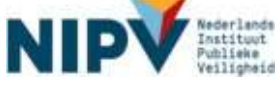

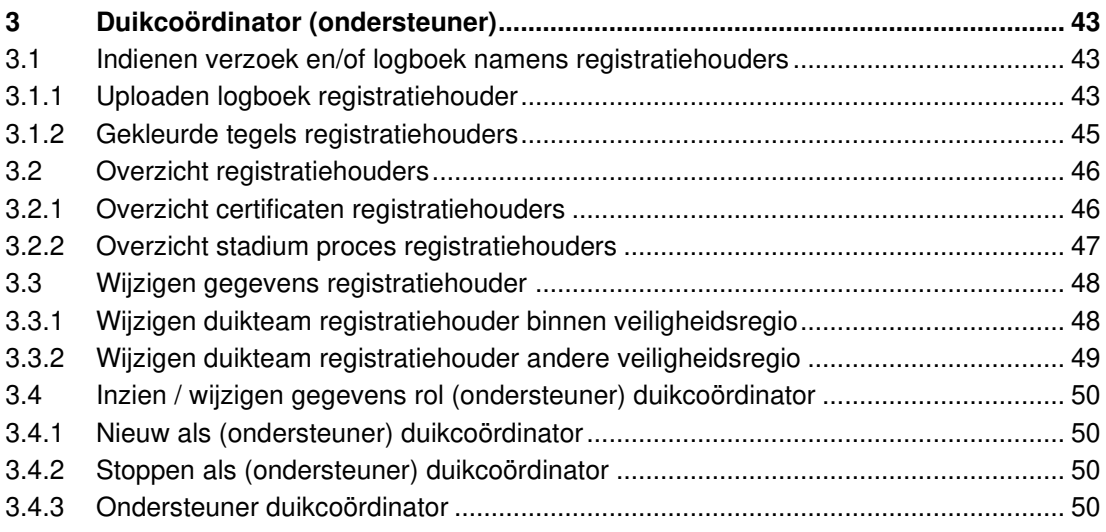

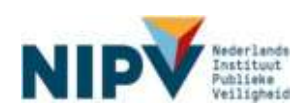

# <span id="page-6-0"></span>Inleiding

Nederlands Instituut Publieke Veiligheid (NIPV<sup>1</sup> ) is de Certificerende Instelling voor personen die werken onder overdruk bij de brandweer. In het duikregister houdt NIPV voor elke brandweerduiker en duikploegleider o.a. bij voor welke functie en scope hij of zij gecertificeerd is en de geldigheidstermijn van het certificaat.

NIPV werkt met het 'Register duikarbeid brandweer'. Het Register duikarbeid brandweer is digitaal te bereiken via: [https://nipv.nl/rdb.](https://nipv.nl/rdb)

### **Overstap van persoonscertificatie naar persoonsregistratie**

NIPV en Brandweer Nederland verwachten in 2023 een overstap te maken van persoonscertificatie naar persoonsregistratie (Arbowetgeving). Het Register duikarbeid brandweer voldoet aan de eisen die daarvoor gesteld worden in het Arbobesluit<sup>2</sup>. In het Register gebruiken we daarom de nieuwe termen zoals 'registratiehouder' i.p.v. 'certificaathouder'.

## **Digitaal Register duikarbeid brandweer**

Bij persoonscertificatie en –registratie is de persoon zelf verantwoordelijk voor het geldig houden van het certificaat. Elke registratiehouder beschikt daarom over een persoonlijk account. In het Register duikarbeid brandweer kunnen de registratiehouders de actuele status van hun registratie(s) bekijken en beheren. Onder beheren valt o.a. een verzoek indienen voor een nieuwe registratie, tussentijdse controle en herregistratie. Ook kan de geregistreerde een kopie van zijn of haar logboek uploaden om de doorlopende vakbekwaamheid aan te tonen.

Naast 'registratiehouder', kent het Register duikarbeid brandweer de rol 'duikcoördinator'. Elke veiligheidsregio heeft een regionaal duikcoördinator. De duikcoördinator kan de actuele status van de certificaten van de registratiehouders in zijn of haar veiligheidsregio bekijken. Tevens kan de duikcoördinator het logboek van registratiehouders uploaden voor de tussentijdse controle of herregistratie. De duikcoördinator kan ook de aanvraag indienen wanneer een registratiehouder niet in staat is om zelf de aanvraag in te dienen.

1 Vanaf 7 maart 2022 is NIPV het Nederlands Instituut Publieke veiligheid (NIPV). Het duikregister wordt in de eerste helft van 2022 aangepast naar NIPV..

<sup>2</sup> [https://wetten.overheid.nl/BWBR0008498/2021-01-01/#Hoofdstuk1\\_Afdeling1B\\_Artikel1.5m](https://wetten.overheid.nl/BWBR0008498/2021-01-01/#Hoofdstuk1_Afdeling1B_Artikel1.5m) 

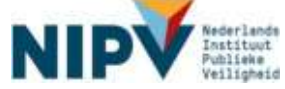

# **Opzet van deze handleiding**

Deze handleiding beschrijft hoe registratiehouders en duikcoördinatoren een account aan kunnen maken en kunnen werken in het digitale Register duikarbeid brandweer. Hieronder de indeling van de handleiding op hoofdlijnen. Zie de inhoudsopgave voor details.

- H1 > Algemeen
	- > O.a. account aanmaken en persoonlijke gegevens beheren.
- H2 > Registratiehouder
	- > O.a. doorlopen proces nieuwe registratie, tussentijdse controle en herregistratie.
- H3 > Duikcoördinator (ondersteuner)
	- > O.a. logboek uploaden voor registratiehouders en overzicht registratiehouders

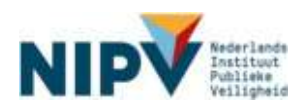

# <span id="page-8-0"></span>1 Algemeen

# <span id="page-8-1"></span>1.1 Aanmelden (account aanmaken)

Intro: Om in te kunnen loggen in het Register duikarbeid brandweer dien je allereerst een account aan te maken. Je kunt je aanmelden in het Register als: brandweerduiker, duikploegleider en/of (ondersteuner) duikcoördinator<sup>3</sup> . Volg de onderstaande stappen.

#### **Stap 1**

- a. Ga naar [https://nipv.nl/rdb.](https://nipv.nl/rdb)
- b. Klik op de rode knop: Naar register duikarbeid.
- c. Klik op: Aanmelden.

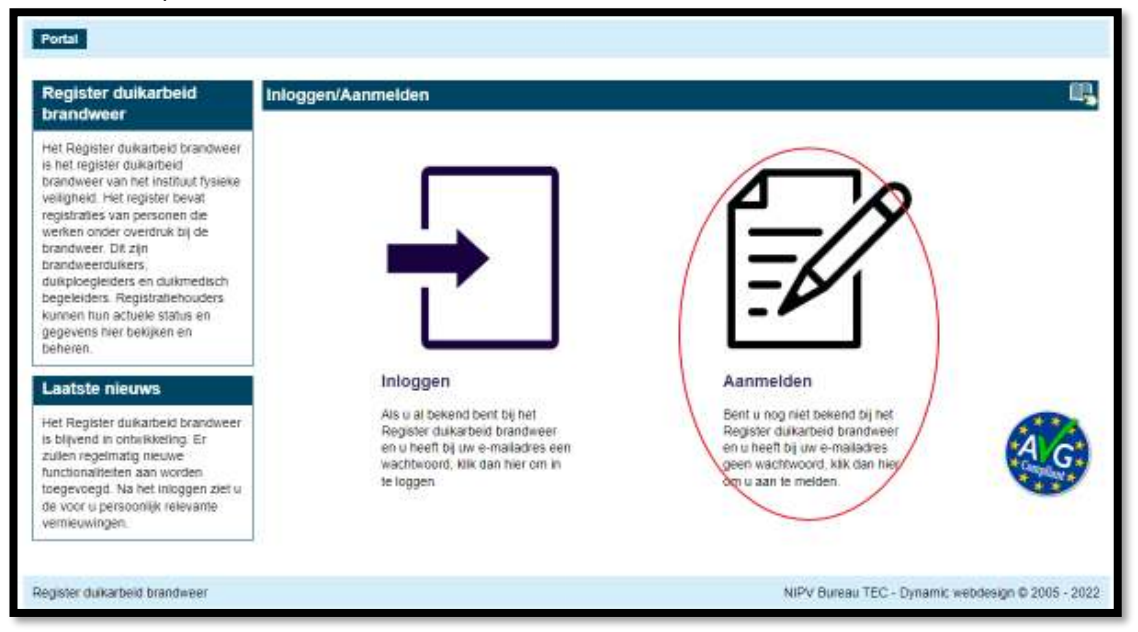

#### **Stap 2**

- a. Vul je e-mailadres in (advies: **zakelijk e-mailadres van de veiligheidsregio**)
- b. Klik op: Aanmelden.

<sup>3</sup> Per veiligheidsregio kan er 1 'duikcoördinator' worden aangemeld, dit is de regionaal duikcoördinator van de veiligheidsregio (zie paragraaf 2.5.3) . Indien de veiligheidsregio meerdere personen een administratieve rol wil toekennen, kunnen zij zich aanmelden als 'ondersteuner duikcoördinator'. Per veiligheidsregio kunnen maximaal 3 ondersteuners duikcoördinator worden aangemeld.

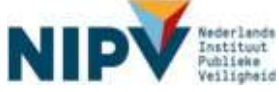

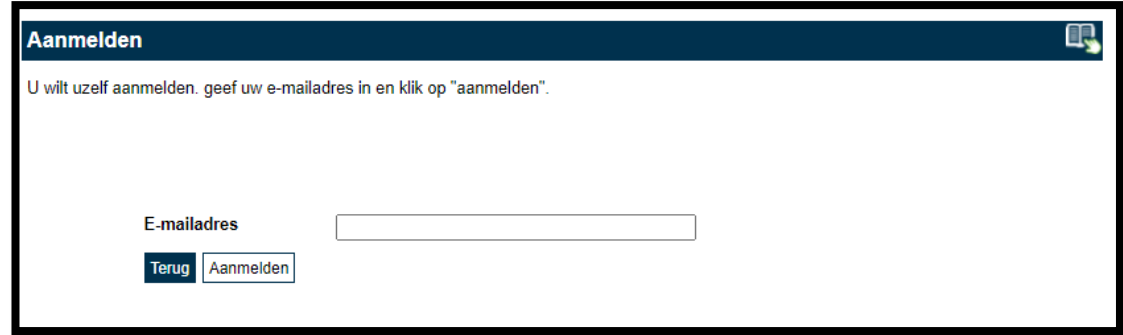

- a. Geef aan hoe je je wilt aanmelden. Deze stap heeft betrekking op aanmelding als registratiehouder. Stap 4 gaat over aanmelding als (ondersteuner) duikcoördinator.
- b. Je hebt drie opties om aan te melden:
	- Als registratiehouder die op dit moment beschikt over een certificaat brandweerduiker en/of duikploegleider van Nederlands Instituut Publieke Veiligheid.
	- Als registratiehouder die nog niet beschikt over een certificaat brandweerduiker en/of duikploegleider van Nederlands Instituut Publieke Veiligheid en deze wilt aanvragen. Dit betekent dat je recent alle examens hebt behaald van de opleiding brandweerduiker of duikploegleider of dat je beschikt over een certificaat van een andere certificerende instelling.
	- Geen van bovenstaande: Dit kies je als je géén brandweerduiker en duikploegleider bent, maar enkel (ondersteuner) duikcoördinator.

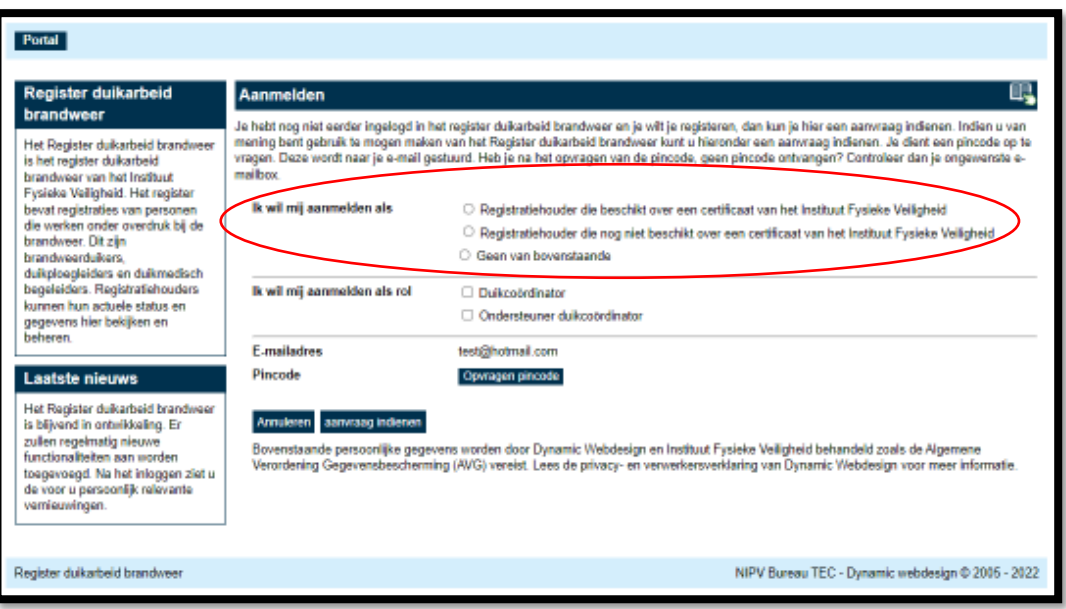

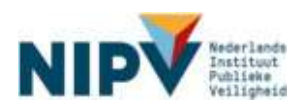

Indien van toepassing vink 'duikcoördinator' of 'ondersteuner duikcoördinator' aan. Dit kan in combinatie met alle drie de opties bij stap 3.

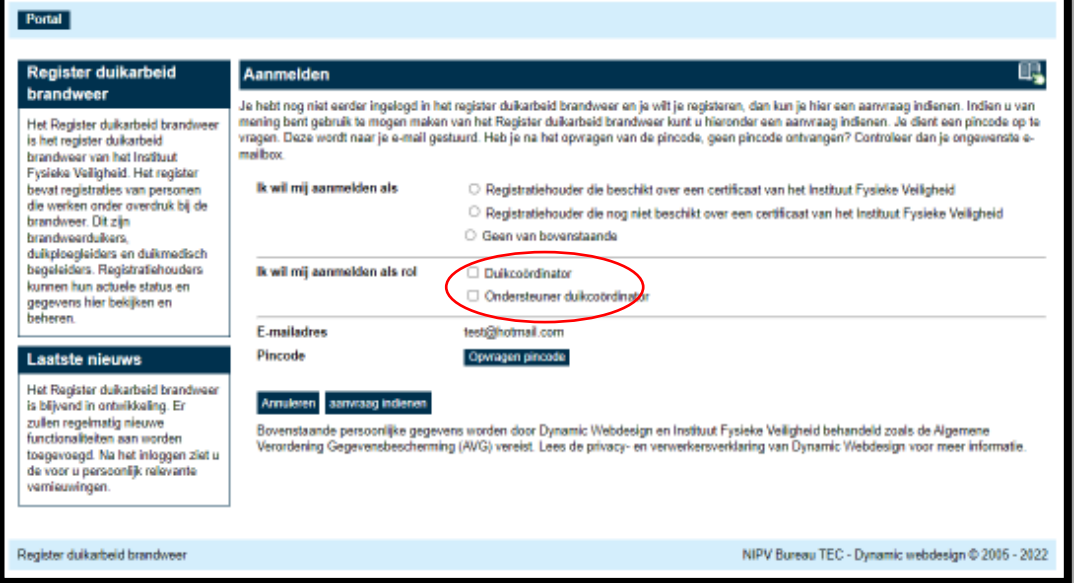

#### **Stap 5**

- a. Klik op: Opvragen pincode.
- b. De pincode wordt naar je e-mailadres gestuurd. Heb je geen pincode ontvangen? Controleer of deze in de map van ongewenste e-mails terecht is gekomen (SPAM).

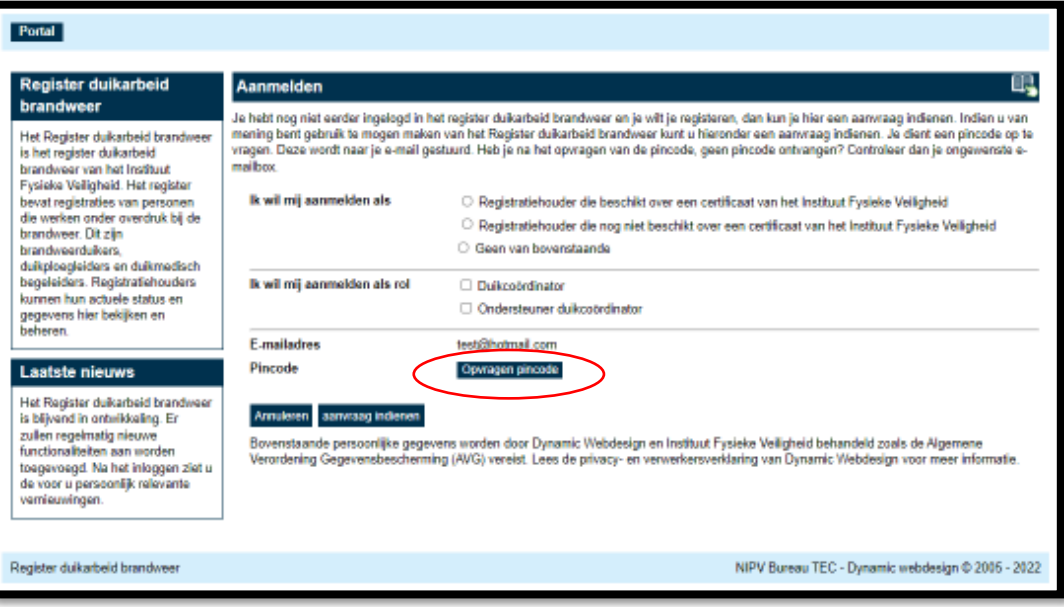

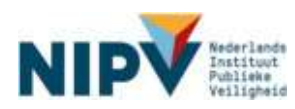

- a. Afhankelijk van de gekozen opties bij stap 3 en 4 verschijnt er een invullijst. Vul deze volledig in.
	- Je dient je officiële gegevens (initialen en achternaam) in te vullen, dit moet gelijk zijn aan jouw ID gegevens.
	- Er wordt o.a. gevraagd bij welke veiligheidsregio je werkt. Let op: je wordt aan 1 veiligheidsregio en 1 duikteam gekoppeld. Indien je bij 2 veiligheidsregio's duikarbeid verricht, meld je dan aan voor de veiligheidsregio waarmee je de herregistratie / tussentijdse controle doorloopt. Meestal is dat de regio waar je beroeps bent. Indien je in meerdere duikteams in 1 veiligheidsregio duikt, stem je met jouw regionaal duikcoördinator voor welk team jij je aanmeldt. Mocht je hierover vragen hebben, neem contact op met jouw regionaal duikcoördinator.
- b. Klik op: Aanvraag indienen.
- c. Je hebt nu een account aangemaakt in het Register duikarbeid brandweer.
	- Indien je je enkel hebt aangemeld als registratiehouder, dan kom je meteen in het Register Duikarbeid Brandweer.
	- Indien je je hebt aangemeld als registratiehouder in combinatie met duikcoördinator of enkel als (ondersteuner) duikcoördinator, dan wordt de aanvraag eerst beoordeeld door NIPV. Als de aanvraag is goedgekeurd, ontvang je een e-mail met de bevestiging.

#### **Stap 7**

Zoals gezegd, heb je nu een account aangemaakt in het Register duikarbeid brandweer. Je hebt nu vier vervolgmogelijkheden:

- a. Wil je alleen een account aanmaken? Dan kun je nu uitloggen. Noteer eventueel op een veilige plek je inloggegevens: e-mailadres en wachtwoord.
- b. Wil je direct een verzoek indienen voor nieuwe certificatie? Ga naar paragraaf [2.1.1.](#page-19-2)
- c. Wil je direct een verzoek indienen voor tussentijdse controle? Ga naar paragraaf [2.2.1](#page-21-3) van de handleiding.
- d. Wil je direct een verzoek indienen voor herregistratie? Ga naar paragraaf [2.3.1.](#page-29-1)

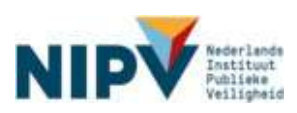

# <span id="page-12-0"></span>1.2 Inloggen

#### **Stap 1**

- a. Ga naar: [https://nipv.nl/rdb.](https://nipv.nl/rdb)
- b. Klik op de rode knop: Naar register duikarbeid.
- c. Klik op: Inloggen.

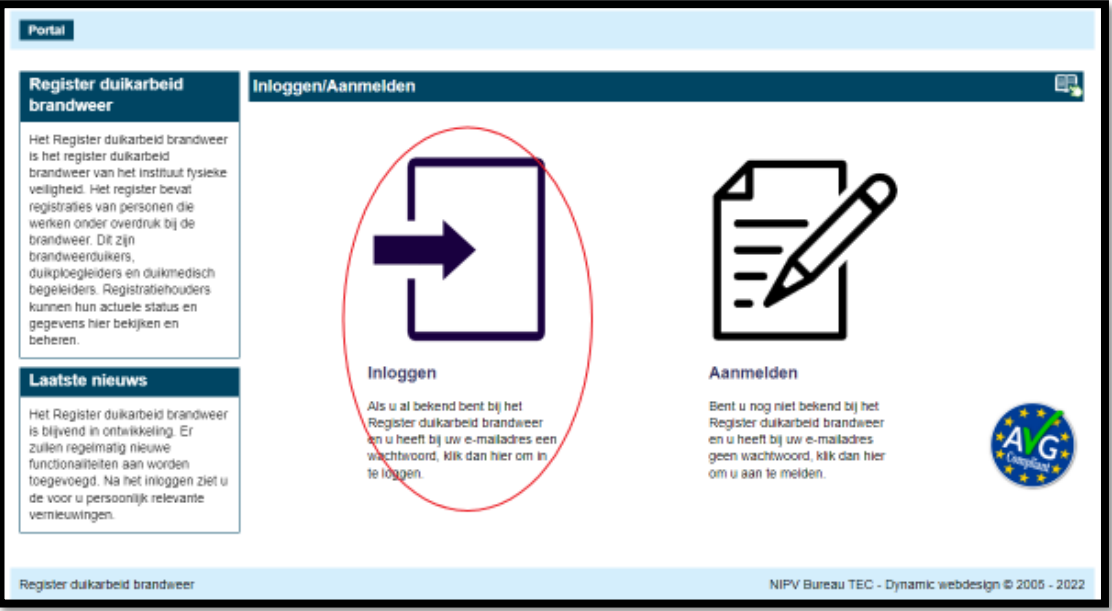

#### **Stap 2**

- a. Vul je e-mailadres en wachtwoord in.
- b. Klik op: Log in.

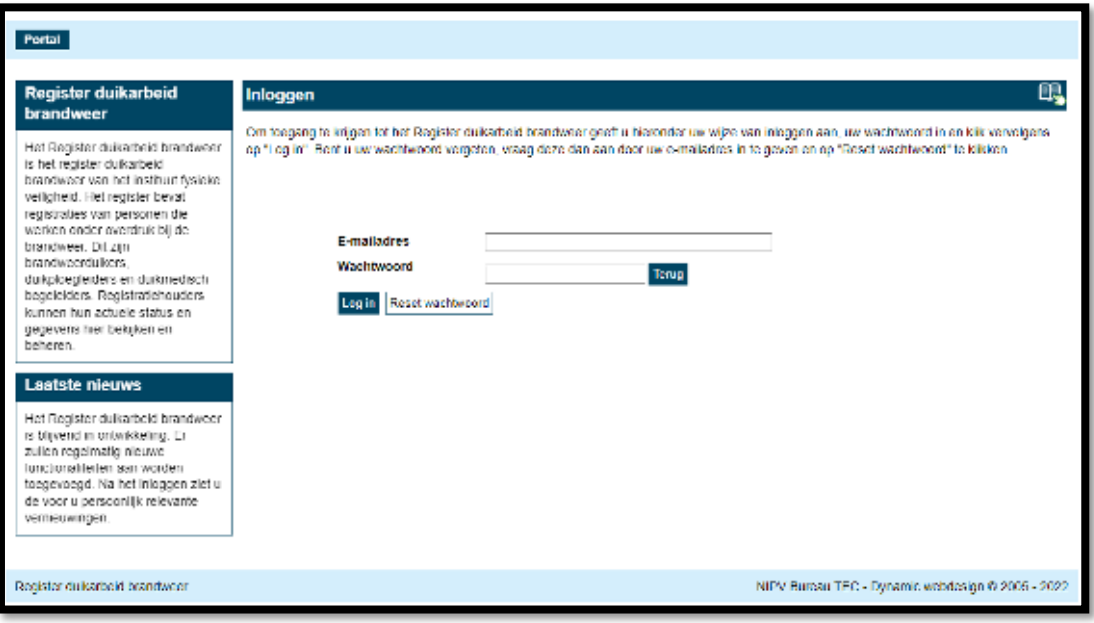

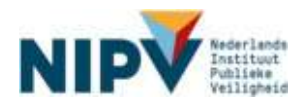

a. Je bent ingelogd in het Register duikarbeid brandweer. Je ziet nu het welkomscherm. Linksboven bij 'Registratiehouder' zie je je naam en de veiligheidsregio staan.

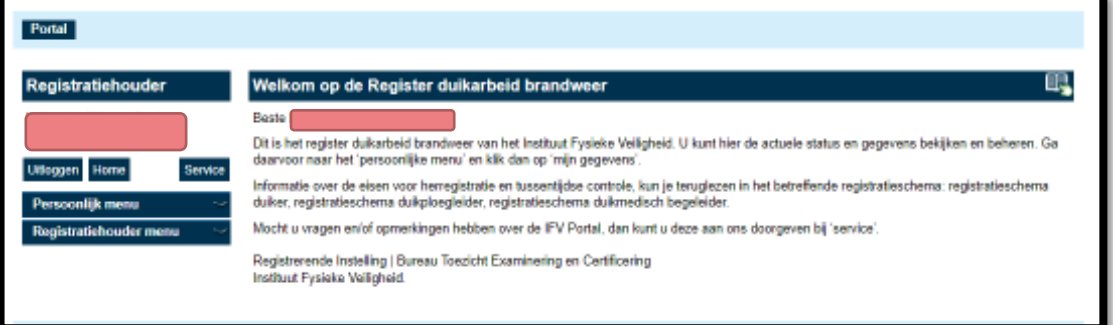

# <span id="page-13-0"></span>1.3 Persoonlijke gegevens beheren

Intro: Je kunt jouw persoonlijke gegevens zelf beheren in het Register duikarbeid brandweer. Het gaat om jouw naam, e-mailadres, geboortedatum en geboorteplaats. Daarnaast kun je kopieën van je logboeken bekijken die je bij een tussentijdse controle of herregistratie hebt geüpload.

#### **Stap 1**

- a. Ga naar [https://nipv.nl/rdb.](https://nipv.nl/rdb)
- b. Klik op de rode knop: Naar register duikarbeid.
- c. Log in met je e-mailadres en wachtwoord.

#### **Stap 2**

- a. Klik op: Persoonlijk menu.
- b. Klik op onder Persoonlijk menu op: Mijn gegevens.

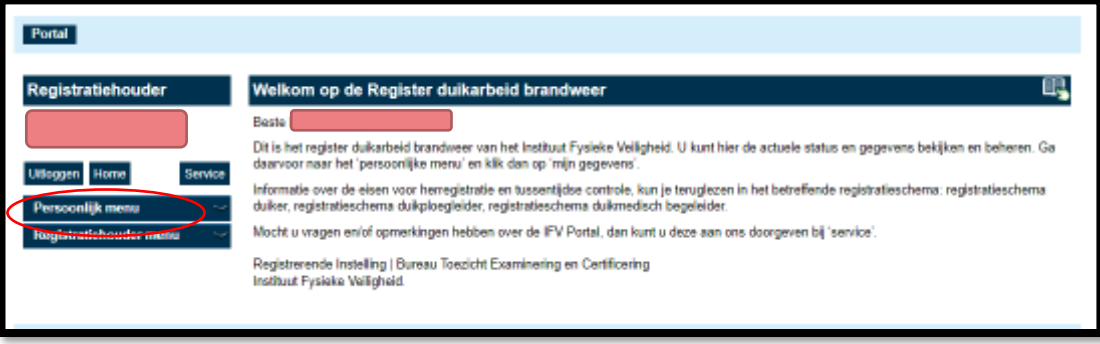

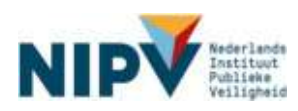

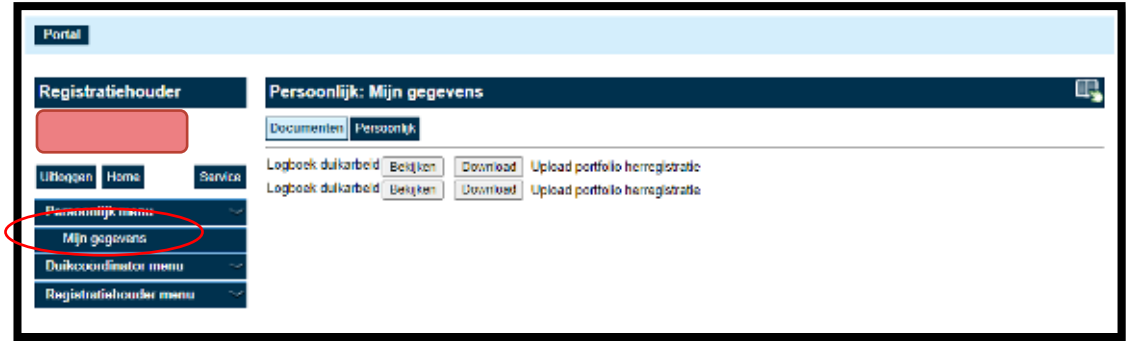

- a. Klik op: Documenten.
- b. Klik op: Bekijken of Download. Je kunt nu eventuele kopieën van je logboek bekijken. Het gaat om kopieën van je logboek die zijn geüpload bij een tussentijdse controle en/of herregistratie in het digitale Register duikarbeid brandweer. De kopieën van je logboek die je eventueel voor 2022 hebt aangeleverd voor een logboekcontrole zijn niet zichtbaar.

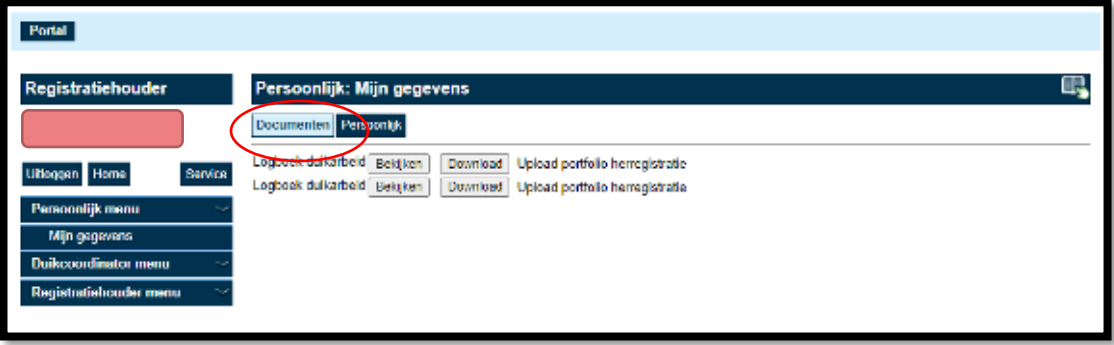

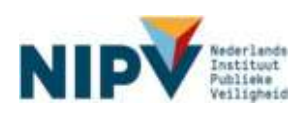

- a. Klik op: Persoonlijk.
- b. Je kunt hier persoonlijke informatie inzien: naam, e-mailadres, geboortedatum en geboorteplaats.
- c. Je kunt zelf jouw e-mailadres, geboortedatum en geboorteplaats wijzigen.

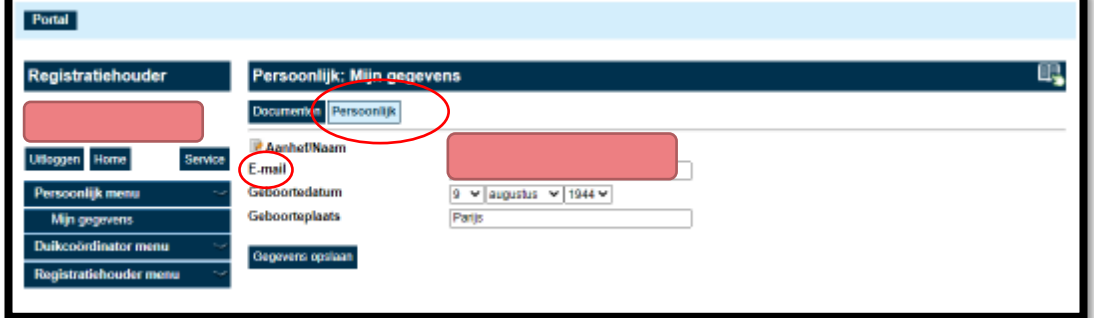

d. Wil je jouw initialen en/of achternaam wijzigen (conform jouw ID-bewijs) dan kun je hiervoor een verzoek indienen. Klik hiervoor op het kladblok voor aanhef/naam:

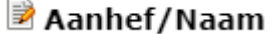

- e. Er opent een nieuw scherm.
- f. Vul de juiste gegevens in en geef een reden van correctie op.
- g. Klik vervolgens op Verstuur correctie.
- h. Uw aanvraag zal door de behandelaar worden afgehandeld.

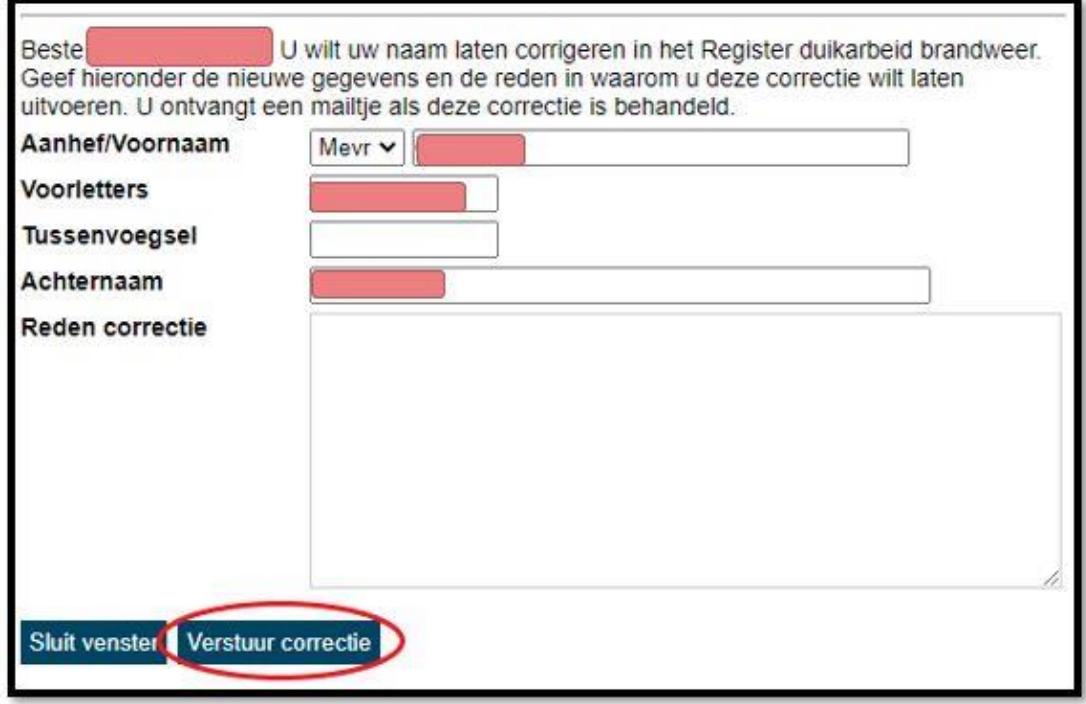

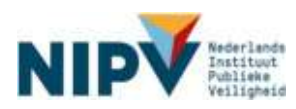

# <span id="page-16-0"></span>1.4 Betekenis gekleurde tegels

Intro: Op je welkomscherm kan een tegel verschijnen. De tegels kunnen de volgende kleur hebben: rood, blauw, oranje/geel of groen.

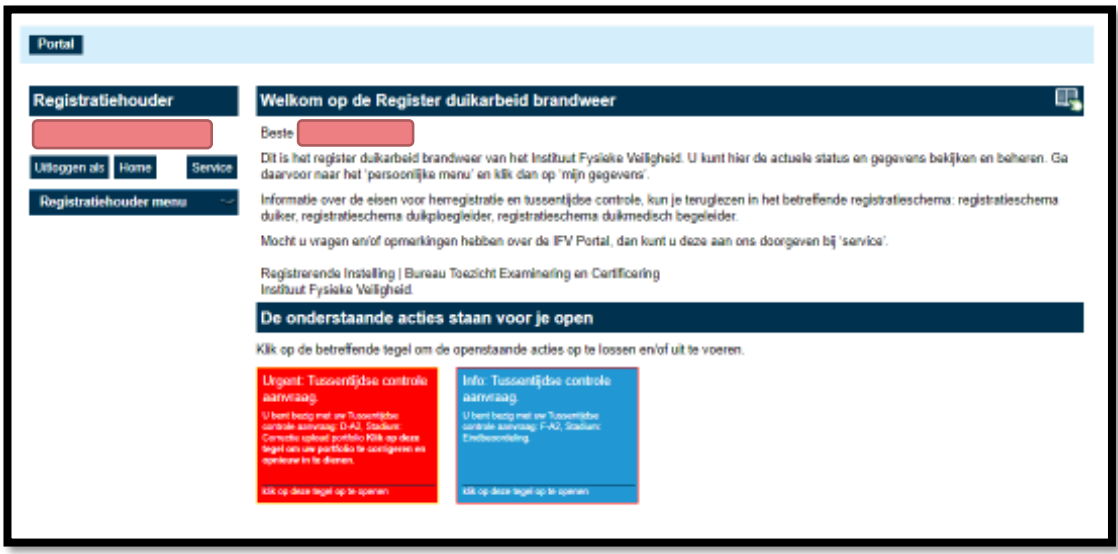

Voorbeeld van een rode en blauwe tegel in je welkomscherm.

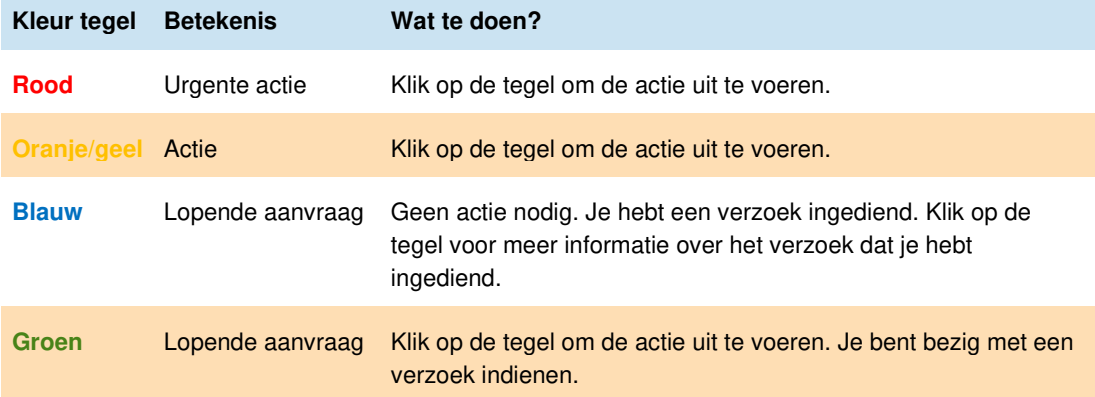

Hieronder lees je per tegel wat de betekenis is en wat er van jou verwacht wordt.

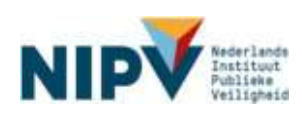

# <span id="page-17-0"></span>1.5 Vraag of probleem melden

# <span id="page-17-1"></span>**1.5.1 Heb je een vraag?**

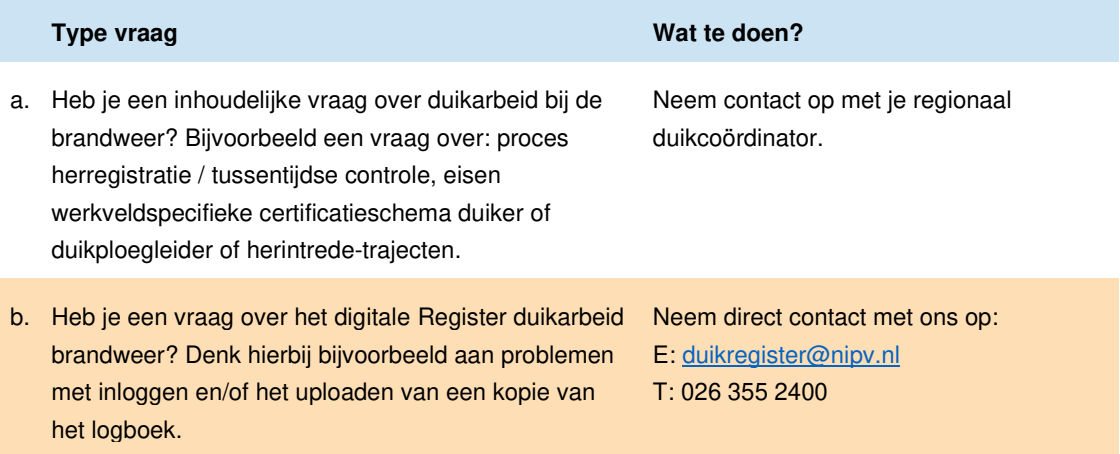

# <span id="page-17-2"></span>**1.5.2 Wil je een technisch probleem melden?**

Intro: Loop je tegen een technisch probleem aan in het Register duikarbeid brandweer? Meld dit dan bij ons. Volg de onderstaande stappen.

#### **Stap 1**

- a. Ga naar: [https://nipv.nl/rdb.](https://nipv.nl/rdb)
- b. Klik op de rode knop: Naar register duikarbeid.
- c. Log in met je e-mailadres en wachtwoord.

#### **Stap 2**

a. Klik op: Services.

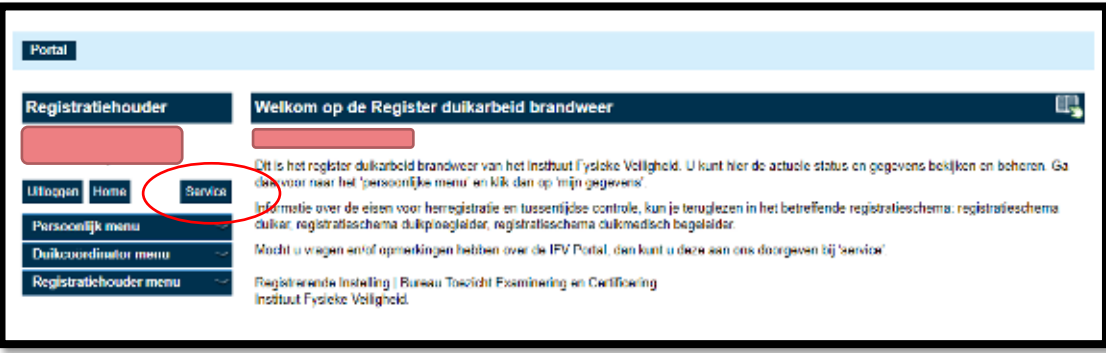

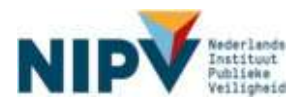

- a. Klik op: Probleem melden.
- b. Noteer het probleem in het notitieveld.
- c. Klik op: Verstuur probleem.

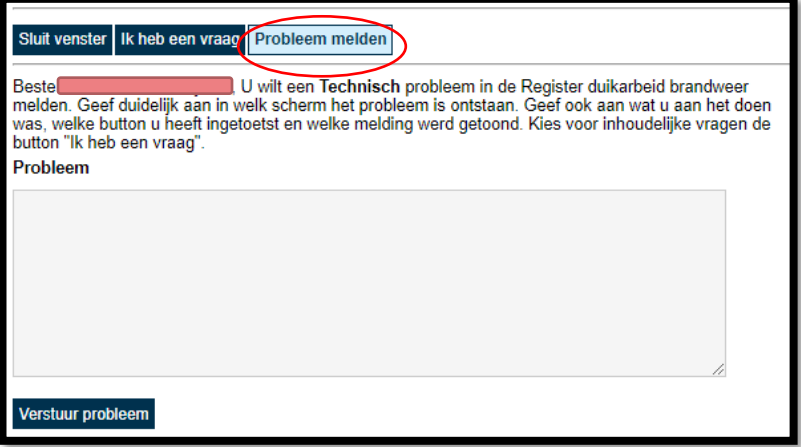

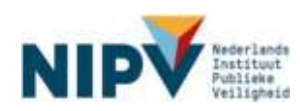

# <span id="page-19-0"></span>2 Registratiehouder

# <span id="page-19-1"></span>2.1 Nieuwe registratie

# <span id="page-19-2"></span>**2.1.1 Verzoek indienen nieuwe registratie**

Intro: Je kunt een verzoek indienen voor een nieuwe registratie, indien je alle examens hebt behaald van de opleiding brandweerduiker of duikploegleider. Met een registratie kun je gaan werken in de functie van brandweerduiker of duikploegleider bij een veiligheidsregio. Volg de onderstaande stappen.

#### **Stap 1**

- a. Ga naar: [https://nipv.nl/rdb.](https://nipv.nl/rdb)
- b. Klik op de rode knop: Naar register duikarbeid.
- c. Log in met je e-mailadres en wachtwoord.

#### **Stap 2**

- a. Klik op: Registratiehouder menu.
- b. Klik onder Registratiehouder menu op: Registratie.

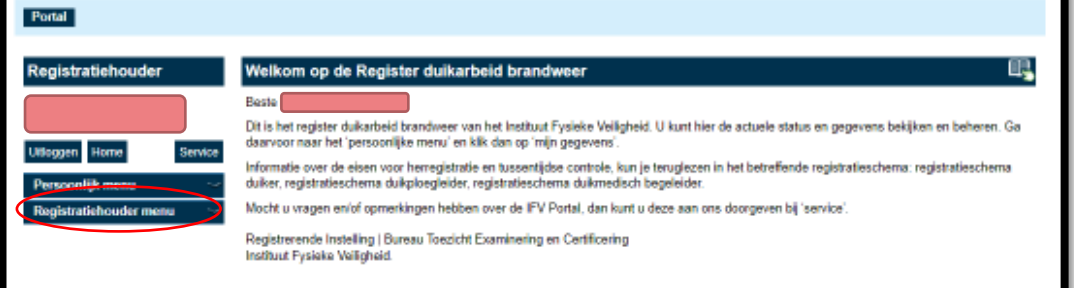

#### **Stap 3**

a. Klik op het schema / scope waarvoor je de registratie wilt aanvragen.

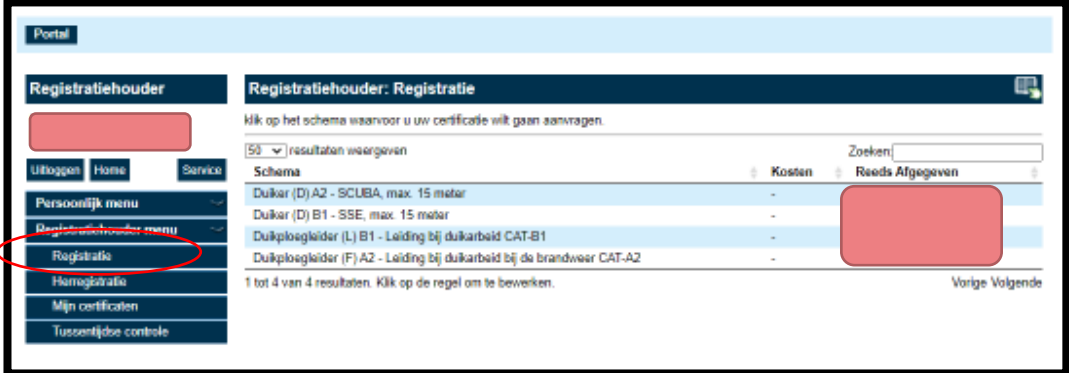

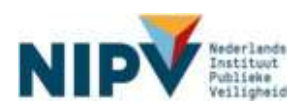

- a. Controleer of je de registratie hebt aangevraagd voor het juiste schema /scope.
	- Juiste schema / scope? Klik op: Verder naar volgende stap.
	- Onjuiste schema / scope? Klik op: Terug.
	- Heb je per ongeluk een onjuist schema/scope aangevraagd, dan wijst de behandelaar in stap 5 je aanvraag af en kan je een nieuwe aanvraag doen.

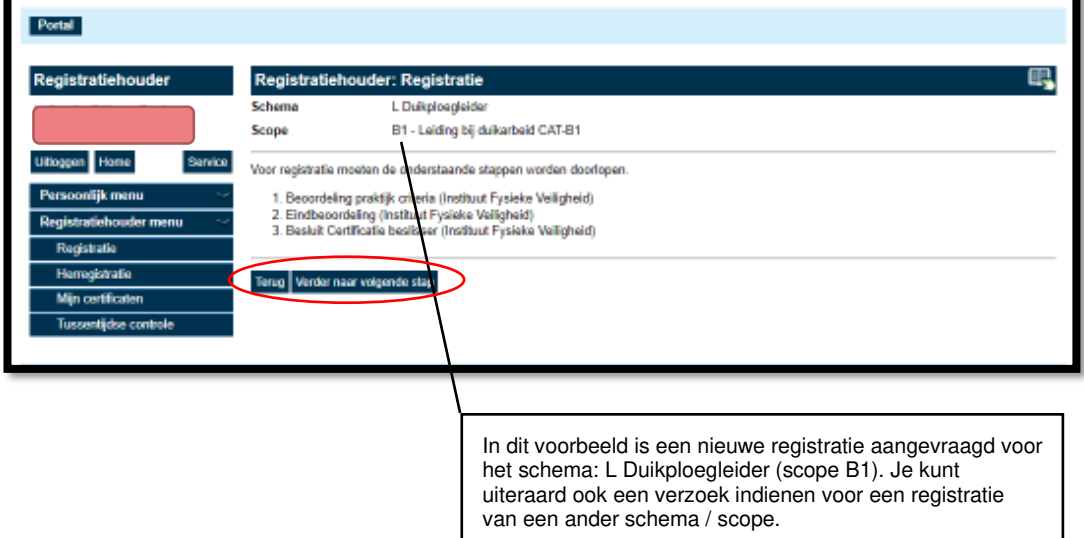

#### **Stap 5**

- a. Je verzoek voor een nieuwe registratie in het Register duikarbeid brandweer is nu ingediend. De behandelaar gaat jouw gegevens controleren en voert het resultaat van je praktijkexamen in. Je ontvangt een e-mailbericht zodra je aanvraag is beoordeeld. Je verzoek voor een nieuwe registratie wordt goedgekeurd of afgewezen.
- b. Klik op: Terug.
- c. Indien je aanvraag wordt afgewezen, ontvang je een mail met korte beschrijving van de reden van afwijzing.

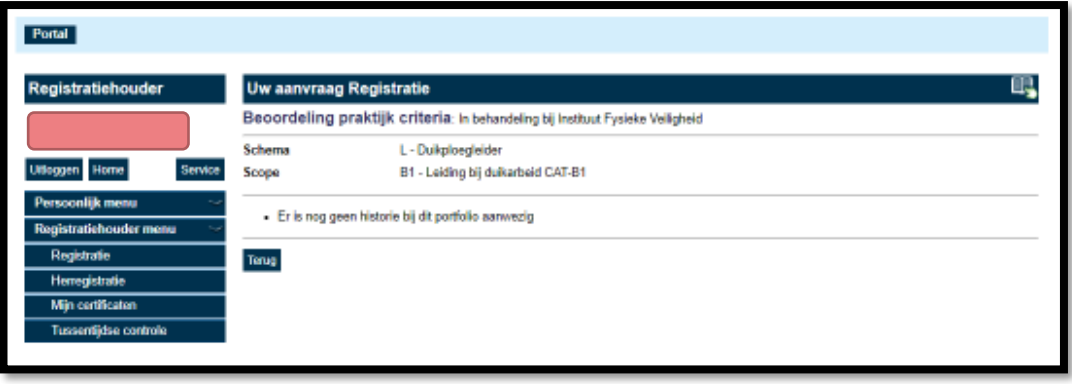

#### **Stap 6 (vervolg)**

- a. Verzoek initiële registratie goedgekeurd: ga naar paragraaf [2.1.2.](#page-21-0)
- b. Verzoek initiële registratie afgewezen: ga naar paragraaf [2.1.3](#page-21-1)

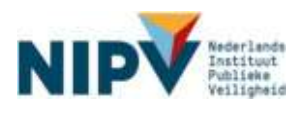

# <span id="page-21-0"></span>**2.1.2 Verzoek nieuwe registratie goedgekeurd**

Intro: Je hebt een verzoek ingediend voor een nieuwe registratie (zie [2.1.1\)](#page-19-2). Dit verzoek wordt goedgekeurd.

#### **Stap 1**

Je ontvangt een bevestiging per mail dat je voldoet aan de eisen voor certificatie/registratie. Het verzoek voor een nieuwe registratie wordt in behandeling genomen door NIPV.

#### **Stap 2**

Je ontvangt een e-mail dat het certificaat is afgedrukt en dat het verzonden wordt naar jouw regionaal duikcoördinator. Het verzoek voor een nieuwe registratie is hiermee afgehandeld.

### **Stap 3**

Om te mogen duiken dien je het fysieke certificaat in je logboek op te nemen als bewijs van certificatie. Indien je het fysieke certificaat nog niet in je bezit hebt, maar je al wel ingezet moet worden in het duikteam, kun je een kopie van je certificaat aanmaken en deze downloaden. Print deze uit en voeg het in je logboek als bewijs van certificatie zolang je nog geen fysiek certificaat hebt ontvangen.

Zie voor instructie bij het downloaden van het certificaat paragraaf 2.4.1 van deze Handleiding.

# <span id="page-21-1"></span>**2.1.3 Verzoek nieuwe registratie afgewezen**

Intro: Je hebt een verzoek ingediend voor een nieuwe registratie (zie [2.1.1\)](#page-19-2). Dit verzoek wordt afgewezen.

### **Stap 1**

- a. Je ontvangt een persoonlijke e-mailbericht dat het verzoek is afgewezen inclusief de reden.
- b. Heb je per ongeluk een onjuist schema/scope aangevraagd, dan wijst de behandelaar je aanvraag af en kan je een nieuwe aanvraag doen. Zie [2.1.1](#page-19-2) bij stap 5.

# <span id="page-21-2"></span>2.2 Tussentijdse controle

# <span id="page-21-3"></span>**2.2.1 Verzoek indienen tussentijdse controle (portfoliocontrole)**

Intro: Vanaf 1 juli, vier maanden voor de datum van de tussentijdse controle, kun je een verzoek indienen voor de tussentijdse controle. Een verzoek moet uiterlijk 15 september, 6 weken voor de (eind)datum van de controle, worden ingediend.

In principe vindt je logboekcontrole digitaal plaats, maar de CI-NIPV doet ook fysieke logboekcontroles (steekproef) op locatie. Afhankelijk van de wijze van controle, dien je een verzoek in in het Register.

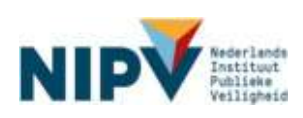

# <span id="page-22-0"></span>**2.2.2 Logboekcontrole op locatie, digitaal aanleveren niet nodig**

Wanneer de logboeken van het duikteam waarvoor je werkzaam bent door de CI-NIPV fysiek op locatie worden gecontroleerd, dan hoef je **geen** digitaal logboek aan te leveren via het Register. In dit geval dien je alleen een aanvraag in. Je duikcoördinator kan je vertellen of jouw duikteam een controle op locatie krijgt.

#### **Stap 1**

- a) Ga naar: [https://nipv.nl/rdb.](https://nipv.nl/rdb)
- b) Klik op de rode knop: Naar register duikarbeid.
- a. Log in met je e-mailadres en wachtwoord.

#### **Stap 2**

- a. Klik op: Registratiehouder menu.
- b. Klik onder Registratiehouder menu op: Tussentijdse controle.

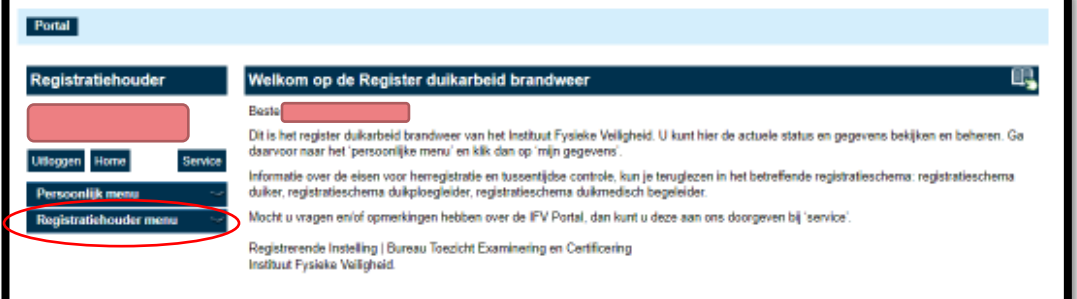

#### **Stap 3**

a. Klik op je registratie / het certificaat waarmee je de tussentijdse controle wilt aanvragen.

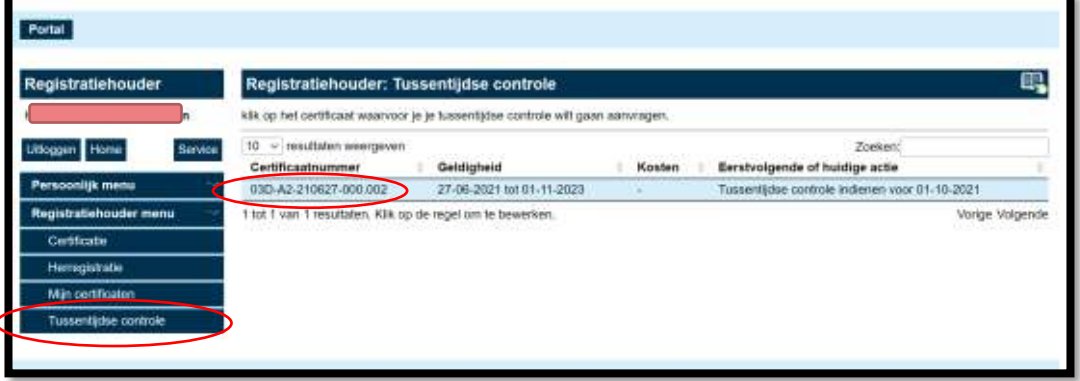

#### **Stap 4**

- a. Controleer de gegevens (bijv. registratienummer, scope, etc.).
- b. Lees de stappen van de tussentijdse controle. De stap 'upload portfolio' waar 'Registratiehouder' achter staat, hoef jij niet uit te voeren.
- c. Klik op: Verder naar volgende stap.

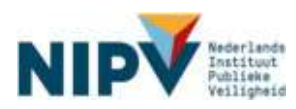

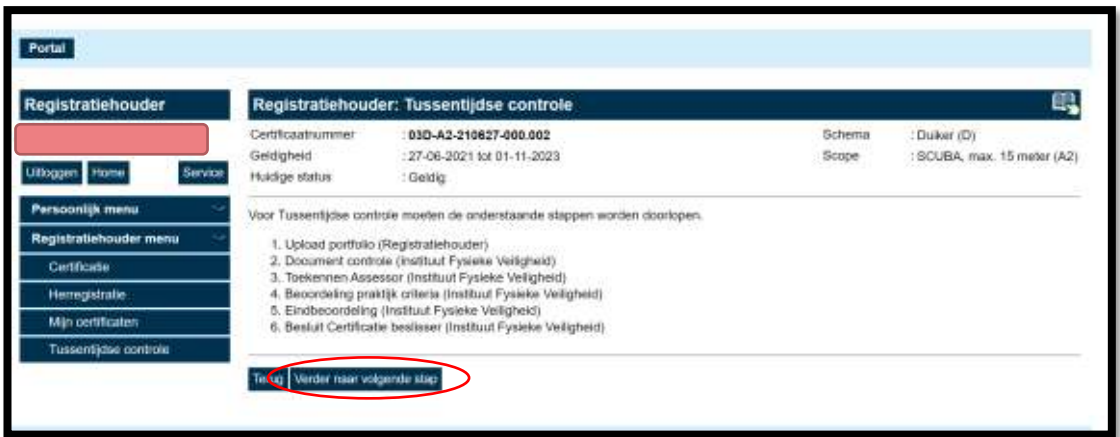

- a. Om een verzoek in te dienen voor de tussentijdse controle, dien je akkoord te gaan met de algemene voorwaarden.
- b. Klik op: Aanvraag indienen.

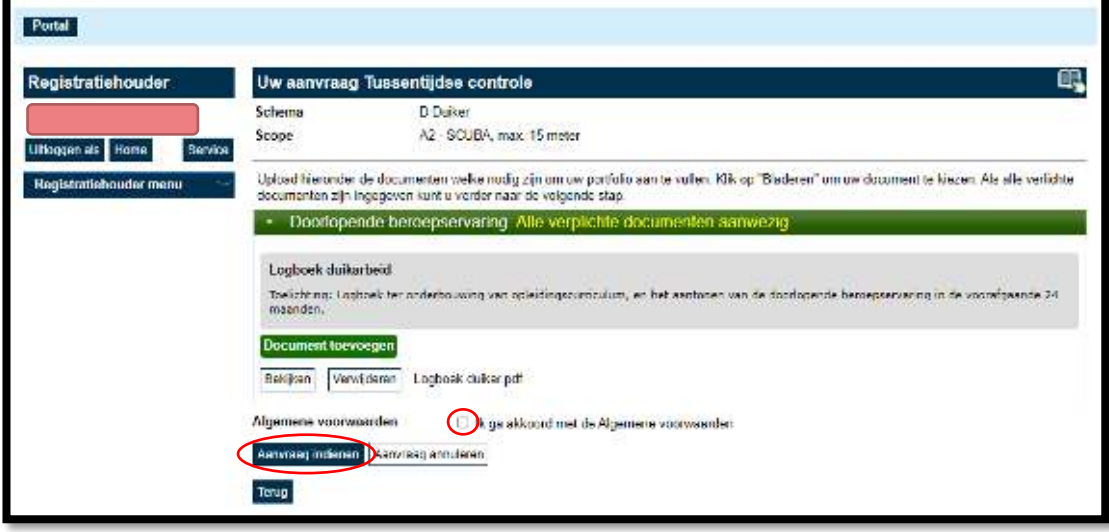

#### <span id="page-23-0"></span>**2.2.3 Geen logboekcontrole op locatie, uploaden kopie logboek.**

Wanneer de logboeken van het duikteam waarvoor je werkzaam bent door de CI-NIPV digitaal worden gecontroleerd, dan dien je bij je aanvraag een digitaal logboek aan te leveren.

#### **Stap 1**

- c) Ga naar: [https://nipv.nl/rdb.](https://nipv.nl/rdb)
- d) Klik op de rode knop: Naar register duikarbeid.
- b. Log in met je e-mailadres en wachtwoord.

#### **Stap 2**

- c. Klik op: Registratiehouder menu.
- d. Klik onder Registratiehouder menu op: Tussentijdse controle.

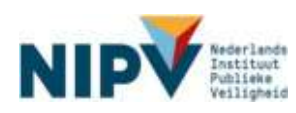

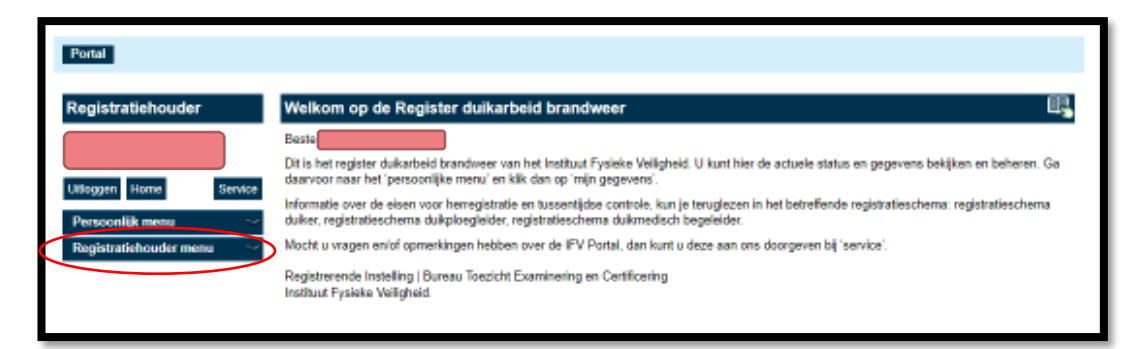

b. Klik op je registratie / het certificaat waarmee je de tussentijdse controle wilt aanvragen.

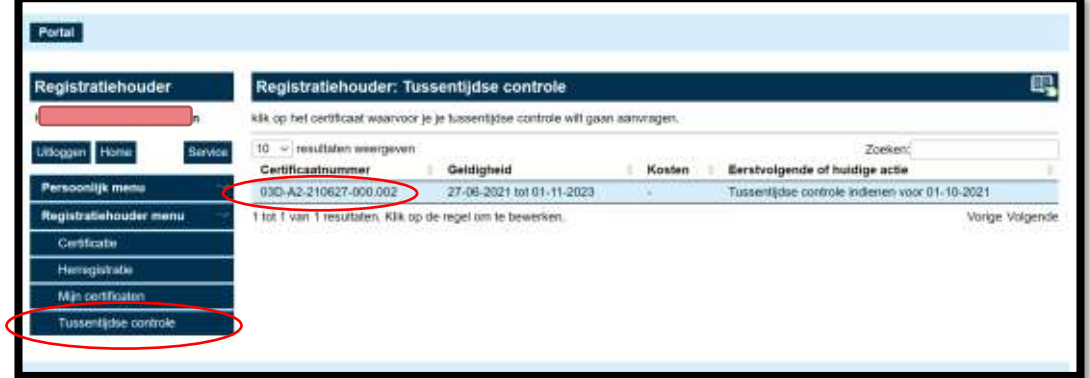

#### **Stap 4**

- d. Controleer de gegevens (bijv. registratienummer, scope, etc.).
- e. Lees de stappen van de tussentijdse controle. De stap waar 'Registratiehouder' achter staat, dien jij uit te voeren.
- f. Klik op: Verder naar volgende stap.

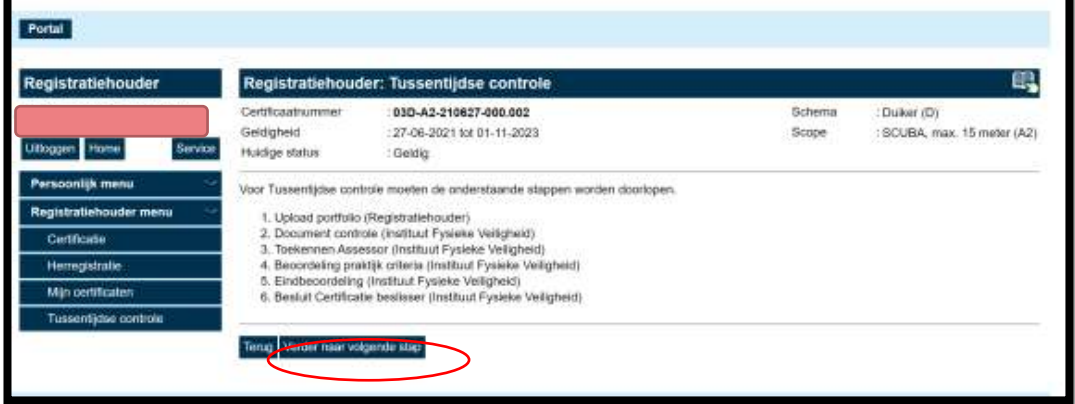

#### **Stap 5**

a. Klik op: Document toevoegen. Je kunt hier een kopie van je logboek uploaden. Let op! Het is alleen mogelijk om een pdf-bestand te uploaden.

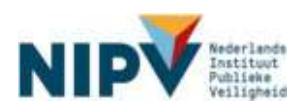

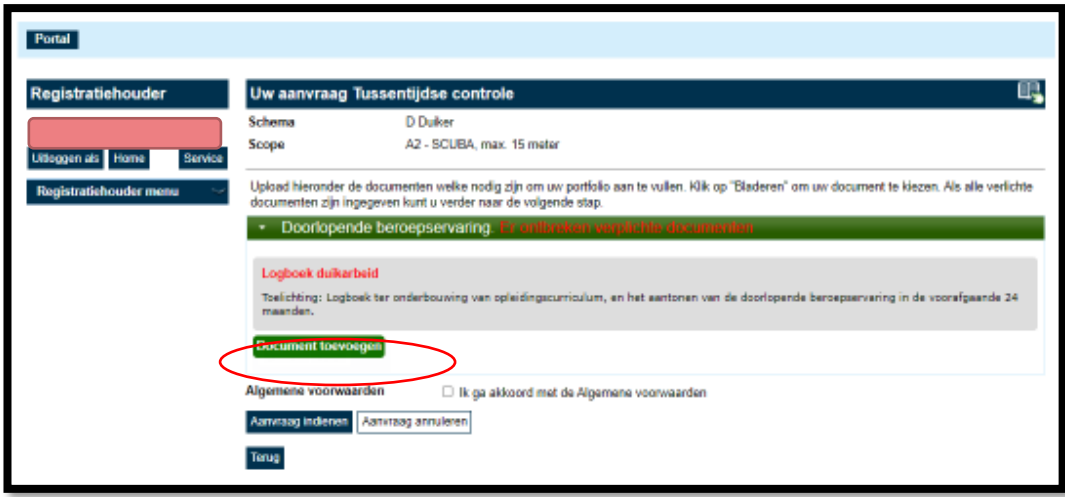

- c. Om een verzoek in te dienen voor de tussentijdse controle, dien je akkoord te gaan met de algemene voorwaarden.
- d. Klik op: Aanvraag indienen.

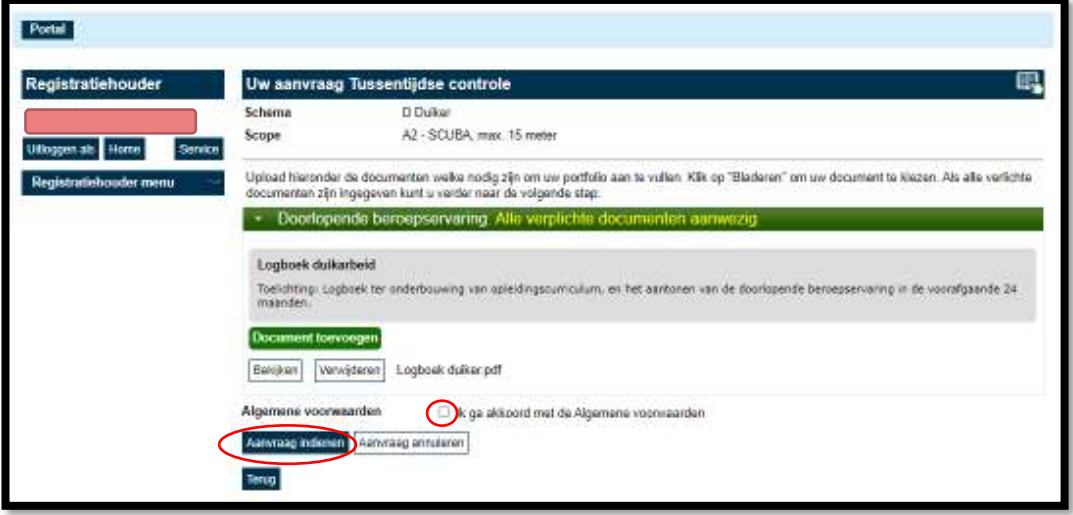

### <span id="page-25-0"></span>**2.2.4 Aanvraag ingediend**

Je verzoek voor tussentijdse controle is nu ingediend. Zodra de assessor jouw logboek heeft beoordeeld, ontvang je een e-mailbericht. Je verzoek wordt goedgekeurd of afgewezen.

- a. Verzoek tussentijdse controle goedgekeurd: ga naar paragraaf [2.2.5.](#page-26-0)
- b. Verzoek tussentijdse controle afgewezen: ga naar paragraaf [2.2.6](#page-26-1).

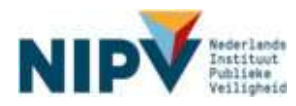

# <span id="page-26-0"></span>**2.2.5 Verzoek tussentijdse controle goedgekeurd**

Je hebt een verzoek ingediend voor een tussentijdse controle (zie [2.2.1\)](#page-21-3). Dit verzoek wordt goedgekeurd. Je ontvangt hierover per mail een bevestiging.

## <span id="page-26-1"></span>**2.2.6 Verzoek tussentijdse controle afgewezen en tekorten corrigeren**

Intro: Je hebt een verzoek ingediend voor tussentijdse controle (zie [2.2.1\)](#page-21-3). Dit verzoek wordt afgewezen.

#### **Stap 1**

a. Je ontvangt per e-mail een bevestiging van de afwijzing.

#### **Stap 2**

- a. Ga naar: [https://nipv.nl/rdb.](https://nipv.nl/rdb)
- b. Klik op de rode knop 'Naar register duikarbeid'.
- c. Log in met je e-mailadres en wachtwoord.

#### **Stap 3**

a. Klik op de rode tegel.

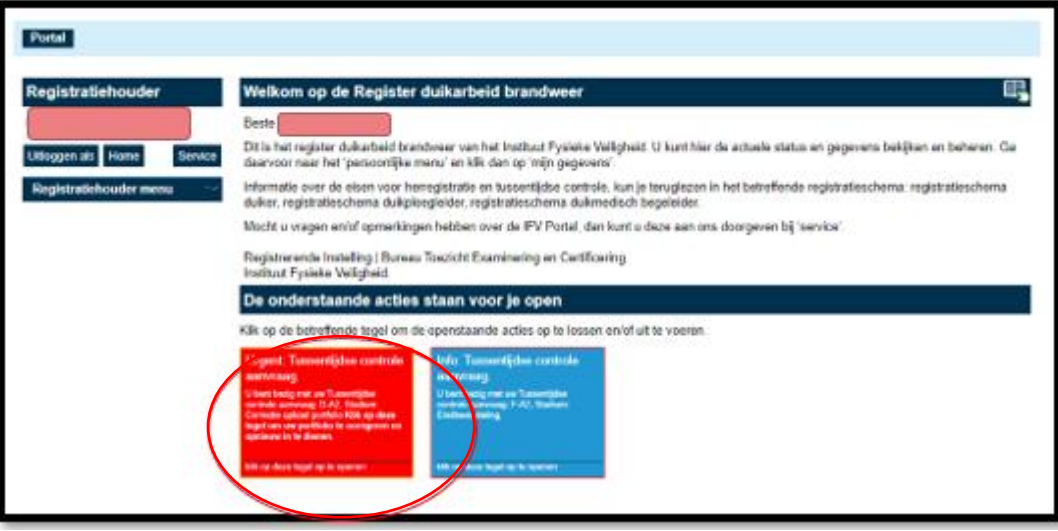

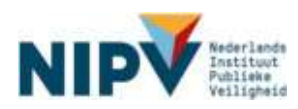

a. Bij het indienen van de aanvraag is het logboek niet toegevoegd. Voeg alsnog het logboek toe door op 'Document toevoegen' te klikken.

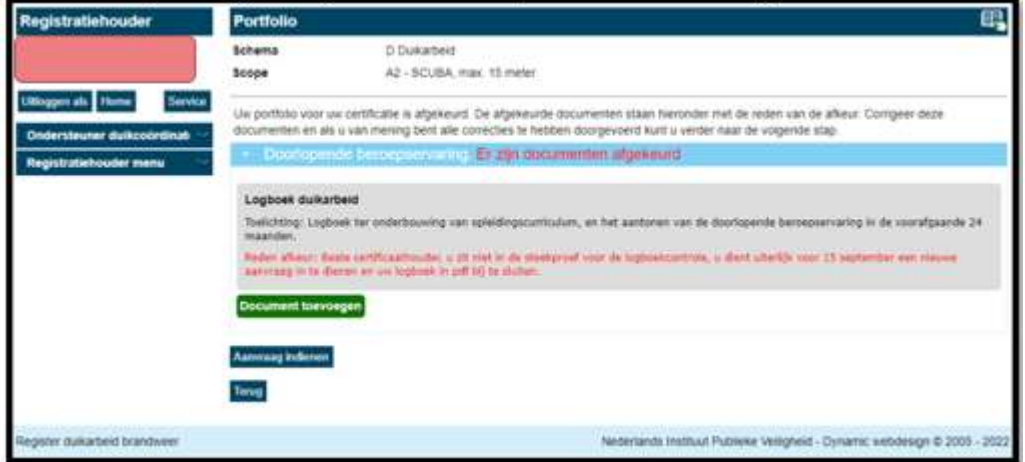

- b. Het logboek voldoet niet aan de eisen van de tussentijdse controle (zie het werkveldspecifieke certificatieschema duikarbeid of duikploegleider). Lees de tekortkoming: de rode feedback.
- c. De tekortkoming kun je corrigeren en hier uploaden. Klik op: document toevoegen. **Verwijder de eerder aangeleverde kopie van je logboek (pdf) niet!** Stel je bent een brandweerduiker en je hebt 20 van de 30 vereiste duiken gemaakt. Je kunt het tekort corrigeren door 10 aanvullende duiken te maken. Scan de 10 aanvullende duiken uit je logboek en upload deze als pdf-bestand. Verwijder de eerder aangeleverde kopie van je logboek niet.

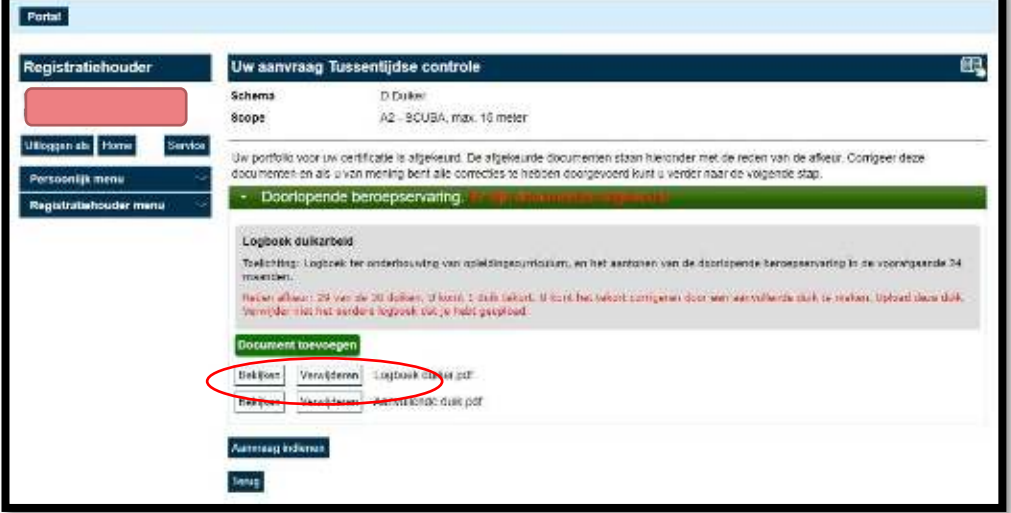

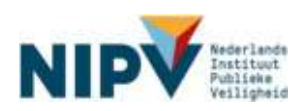

- a. Om een aanvraag voor de tussentijdse controle opnieuw in te dienen, dien je akkoord te gaan met de algemene voorwaarden.
- b. Klik op: Aanvraag indienen.

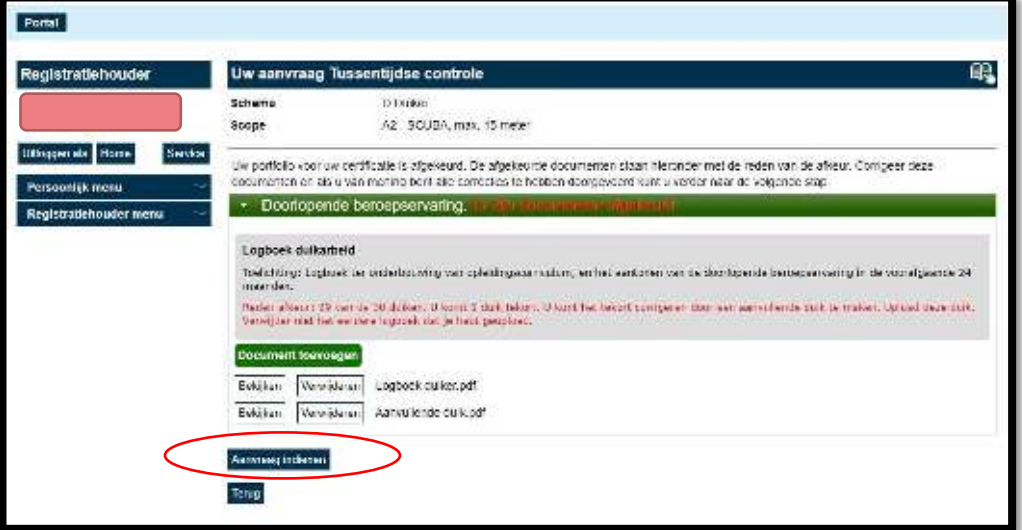

#### **Stap 6**

a. Je verzoek voor de tussentijdse controle is nu opnieuw ingediend. Zodra de assessor jouw logboek heeft beoordeeld, ontvang je een e-mailbericht. Je verzoek voor de tussentijdse controle wordt goedgekeurd of afgewezen.

#### **Stap 7 (vervolg)**

- a. Verzoek tussentijdse controle goedgekeurd: ga naar paragraaf [2.2.5](#page-26-0).
- b. Verzoek tussentijdse controle afgewezen: ga opnieuw naar paragraaf [2.2.6](#page-26-1) stap 4.

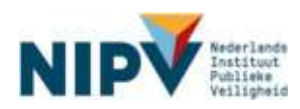

# <span id="page-29-0"></span>2.3 Herregistratie

# <span id="page-29-1"></span>**2.3.1 Verzoek indienen herregistratie**

Intro: Vanaf 1 juli, vier maanden voor de datum einde geldigheid, kun je een verzoek indienen voor herregistratie. Een verzoek moet uiterlijk 15 september, 6 weken voor de datum einde geldigheid, worden ingediend.

In principe vindt je logboekcontrole digitaal plaats, maar de CI-NIPV doet ook fysieke logboekcontroles (steekproef) op locatie. Afhankelijk van de wijze van controle, dien je een verzoek in in het Register.

# <span id="page-29-2"></span>**2.3.2 Logboekcontrole op locatie, digitaal aanleveren niet nodig**

Wanneer de logboeken van het duikteam waarvoor je werkzaam bent door de CI-NIPV fysiek op locatie worden gecontroleerd, dan hoef je **geen** digitaal logboek aan te leveren va het Register. In dit geval dien je alleen een aanvraag in. Je duikcoördinator kan je vertellen of jouw duikteam een controle op locatie krijgt.

#### **Stap 1**

- a. Ga naar: [https://nipv.nl/rdb.](https://nipv.nl/rdb)
- b. Klik op de rode knop: Naar register duikarbeid.
- c. Log in met je e-mailadres en wachtwoord.

#### **Stap 2**

- a. Klik op: Registratiehouder menu.
- b. Klik onder Registratiehouder menu op: Herregistratie.

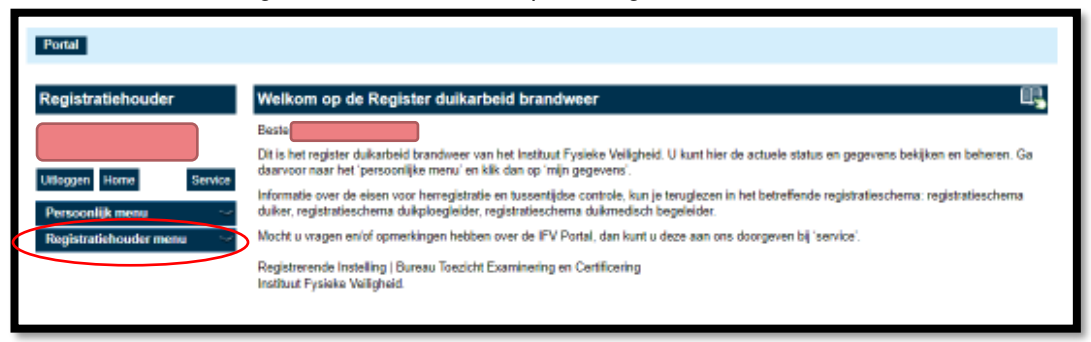

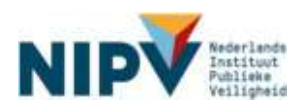

a. Klik op je registratie / het certificaat waarmee je de herregistratie wilt aanvragen.

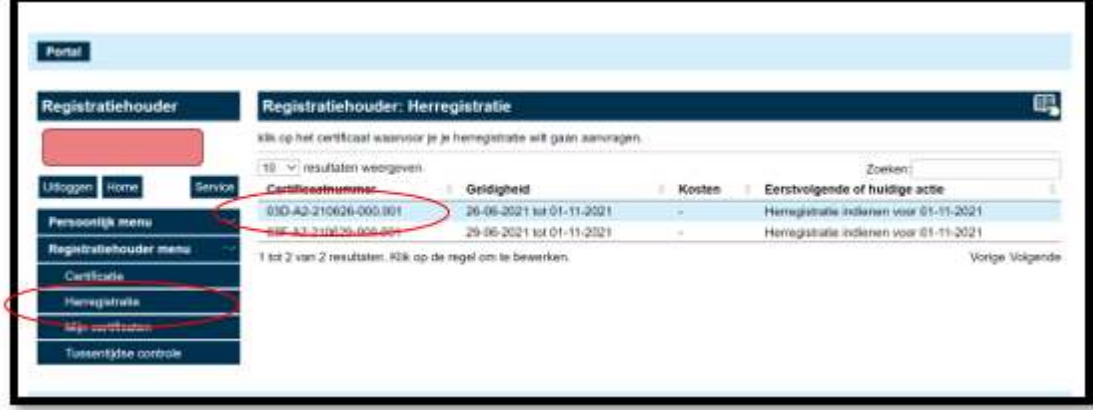

#### **Stap 4:**

- a. Controleer de gegevens (bijv. registratienummer, scope, etc.).
- b. Lees de stappen van de tussentijdse controle. De stap 'upload portfolio' waar 'Registratiehouder' achter staat, hoef jij niet uit te voeren.
- c. Klik op: Verder naar volgende stap.

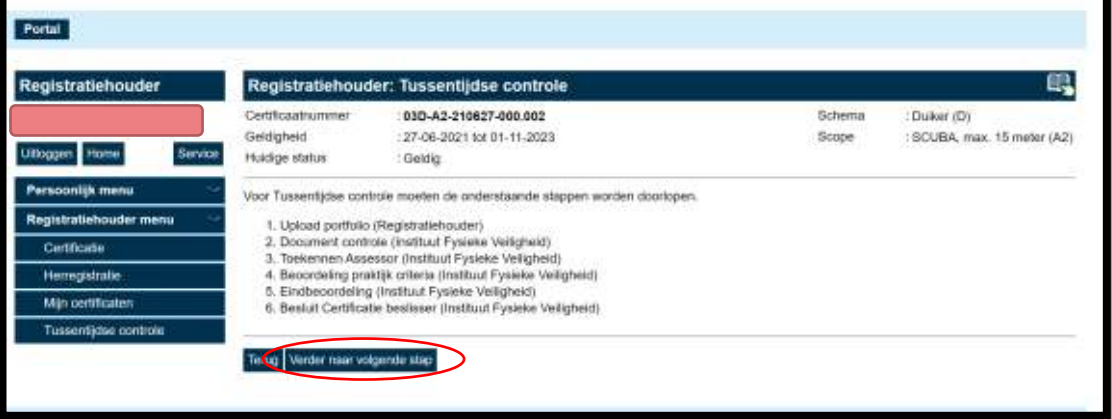

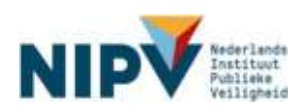

- a. Om een aanvraag in te dienen voor herregistratie dien je akkoord te gaan met de algemene voorwaarden.
- b. Klik op: Aanvraag indienen.

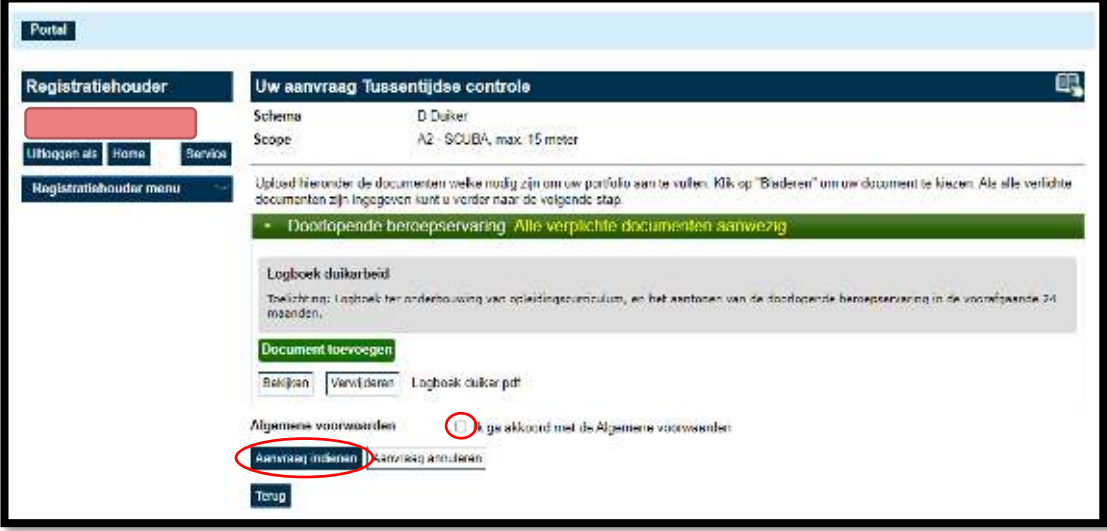

#### <span id="page-31-0"></span>**2.3.3 Geen logboekcontrole op locatie, uploaden kopie logboek.**

Wanneer de logboeken van het duikteam waarvoor je werkzaam bent door de CI-NIPV digitaal worden gecontroleerd, dan dien je bij je aanvraag een digitaal logboek aan te leveren.

#### **Stap 1**

- d. Ga naar: [https://nipv.nl/rdb.](https://nipv.nl/rdb)
- e. Klik op de rode knop: Naar register duikarbeid.
- f. Log in met je e-mailadres en wachtwoord.

#### **Stap 2**

- c. Klik op: Registratiehouder menu.
- d. Klik onder Registratiehouder menu op: Herregistratie.

![](_page_31_Picture_80.jpeg)

![](_page_31_Picture_14.jpeg)

b. Klik op je registratie / het certificaat waarmee je de herregistratie wilt aanvragen.

![](_page_32_Picture_48.jpeg)

#### **Stap 4:**

- d. Controleer de gegevens (bijv. registratienummer, scope, etc.).
- e. Lees de stappen van herregistratie. De stap waar 'Registratiehouder' achter staat, dien jij uit te voeren.
- f. Klik op: Verder naar volgende stap.

![](_page_32_Picture_49.jpeg)

![](_page_32_Picture_8.jpeg)

a. Klik op: Document toevoegen. Je kunt hier een kopie van je logboek uploaden.

Let op! Het is alleen mogelijk om een pdf-bestand te uploaden.

![](_page_33_Picture_44.jpeg)

## **Stap 6**

- e. Om een verzoek in te dienen voor herregistratie, dien je akkoord te gaan met de algemene voorwaarden.
- f. Klik op: Aanvraag indienen.

![](_page_33_Picture_45.jpeg)

![](_page_33_Picture_8.jpeg)

# <span id="page-34-0"></span>**2.3.4 Aanvraag ingediend**

Je verzoek voor herregistratie is nu ingediend. De behandelaar registreert of je het praktijkexamen van NIPV met een voldoende hebt afgerond. De assessor beoordeelt jouw logboek en controleert of je het praktijkexamen hebt behaald. Je verzoek wordt vervolgens goedgekeurd of afgewezen.

- a. Verzoek herregistratie goedgekeurd: ga naar paragraaf [2.3.5](#page-34-1).
- b. Verzoek herregistratie afgewezen: ga naar paragraaf [2.3.6](#page-34-2).

# <span id="page-34-1"></span>**2.3.5 Verzoek herregistratie goedgekeurd**

Intro: Je hebt een verzoek ingediend voor herregistratie (zie [2.3.1\)](#page-29-1). Dit verzoek wordt goedgekeurd.

#### **Stap 1**

a. Je ontvangt hierover een bevestiging per e-mail.

#### **Stap 2**

- a. Het certificaat is afgedrukt en wordt verzonden naar jouw regionaal duikcoördinator. Je ontvangt hierover een bevestiging per e-mail.
- b. Het verzoek is hierbij afgehandeld.

# <span id="page-34-2"></span>**2.3.6 Verzoek herregistratie afgewezen en tekorten corrigeren**

Intro: Je hebt een verzoek ingediend voor herregistratie (zie [2.3.1\)](#page-29-1). Dit verzoek wordt afgewezen.

Let op! Indien je het praktijkexamen van NIPV nog niet met een voldoende afgerond hebt, ontvang je geen afwijzing maar blijft het verzoek openstaan.

Zorg ervoor dat je het praktijkexamen behaalt vóór de datum einde geldigheid van je certificaat. Zodra je een voldoende behaalt, wordt dit resultaat geregistreerd in het Register duikarbeid brandweer.

### **Stap 1**

- a. Je ontvangt een (persoonlijk) e-mailbericht waarin staat dat je verzoek voor herregistratie is afgewezen.
- b. Er zijn twee mogelijke oorzaken:
	- Bij het indienen van de aanvraag is het logboek niet toegevoegd.
	- Het logboek voldoet niet aan de eisen van herregistratie (zie het werkveldspecifieke certificatieschema duiker of duikploegleider). De tekorten aan het logboek kun je corrigeren en uploaden. Doe dit alsnog vóór de datum einde geldigheid van je certificaat. Volg daarvoor de onderstaande stappen.

![](_page_34_Picture_20.jpeg)

- a. Ga naar: [https://nipv.nl/rdb.](https://nipv.nl/rdb)
- b. Klik op de rode knop: Naar register duikarbeid.
- c. Log in met je e-mailadres en wachtwoord.

#### **Stap 3**

a. Klik op de rode tegel.

![](_page_35_Picture_81.jpeg)

#### **Stap 4**

- a. Bij het indienen van de aanvraag is het logboek niet toegevoegd.
	- Voeg alsnog het logboek toe door op 'Document toevoegen' te klikken.

![](_page_35_Picture_82.jpeg)

- b. Het logboek voldoet niet aan de eisen van herregistratie (zie het werkveldspecifieke certificatieschema duikarbeid of duikploegleider). Lees de tekortkoming: de rode feedback.
- c. De tekortkoming kun je corrigeren en hier uploaden. Klik op: document toevoegen. **Verwijder de eerder aangeleverde kopie van je logboek (pdf) niet!** Stel je bent een brandweerduiker en je hebt 20 van de 30 vereiste duiken gemaakt. Je kunt het tekort corrigeren door 10 aanvullende duiken te maken. Scan de 10

![](_page_35_Picture_13.jpeg)

aanvullende duiken uit je logboek en upload deze als pdf-bestand. Verwijder de eerder aangeleverde kopie van je logboek niet.

![](_page_36_Picture_54.jpeg)

#### **Stap 5**

- a. Om een aanvraag in te dienen voor herregistratie dien je akkoord te gaan met de algemene voorwaarden.
- b. Klik op: Aanvraag indienen.

![](_page_36_Picture_55.jpeg)

#### **Stap 6**

a. Je aanvraag voor herregistratie is nu opnieuw ingediend. Zodra de assessor jouw logboek heeft beoordeeld, ontvang je een e-mailbericht. Je verzoek voor de herregistratie wordt goedgekeurd of afgewezen.

![](_page_36_Picture_8.jpeg)

#### **Stap 7 (vervolg)**

- a. Verzoek herregistratie goedgekeurd: ga naar paragraaf [2.3.5](#page-34-1).
- <span id="page-37-0"></span>b. Verzoek herregistratie afgewezen: ga opnieuw naar paragraaf [2.3.6](#page-34-2) stap 4.

# 2.4 Jouw registraties / certificaten

# <span id="page-37-1"></span>**2.4.1 Registraties / certificaten bekijken**

Intro: Indien je beschikt over één of meerdere geldige registraties / certificaten, kun je deze bekijken in het Register duikarbeid brandweer. Je kunt ook een kopie van je certificaat bekijken en downloaden en een QR-code opvragen. Volg daarvoor de onderstaande stappen.

#### **Stap 1**

- a. Ga naar: [https://nipv.nl/rdb.](https://nipv.nl/rdb)
- b. Klik op de rode knop: Naar register duikarbeid.
- c. Log in met je e-mailadres en wachtwoord.

#### **Stap 2**

- a. Klik op: Registratiehouder menu.
- b. Klik onder Registratiehouder menu op: Mijn certificaten.

![](_page_37_Picture_104.jpeg)

#### **Stap 3**

- a. Hier staan de geldige registraties (certificaten) waarover je beschikt.
- b. Klik op de registratie waarvan je een kopie van het certificaat wilt bekijken en downloaden en/of een QR-code wilt opvragen.

![](_page_37_Picture_17.jpeg)

![](_page_38_Picture_39.jpeg)

a. Klik op: Maak certificaat.

![](_page_38_Picture_40.jpeg)

#### **Stap 5**

- b. Je ziet nu een kopie van je certificaat.
- c. Je kunt een kopie van je certificaat indien gewenst downloaden en/of afdrukken.

![](_page_38_Picture_41.jpeg)

![](_page_38_Picture_8.jpeg)

- a. Klik op: QR-code.
- b. Er verschijnt een QR-code. Deze kun je (laten) scannen. Het volgende wordt bij het scannen zichtbaar:
	- **Certificaatnummer**
	- Geldigheid certificaat
	- Schema en scope Vereisten schema en scope.

![](_page_39_Picture_127.jpeg)

# <span id="page-39-0"></span>**2.4.2 Maatregelen**

Indien blijkt dat een registratiehouder niet voldoet aan de eisen in het werkveldspecifieke certificatieschema duikarbeid of duikploegleider (bij de brandweer), dan kan NIPV een maatregel opleggen. Mogelijke maatregelen zijn o.a. schorsen of intrekken van het certificaat. Voor meer informatie zie paragraaf 6.5 van de certificatieschema's. NIPV kan de registratiehouder eveneens waarschuwen. Deze maatregel is vastgesteld door de Centrale Commissie van Deskundigen van de beheerstichting SWOD.

De maatregelen schorsen, intrekken en waarschuwen worden hieronder achtereenvolgens kort toegelicht.

#### **Schorsing**

#### Wanneer krijg je een schorsing?

NIPV kan besluiten om een schorsing op je certificaat te leggen (artikel 6.5.1 van het certificatieschema). Indien je een schorsing krijgt opgelegd, zal NIPV je een persoonlijk e-mailbericht toesturen.

#### Wanneer wordt een schorsing opgeheven?

Indien je een schorsing op je certificaat hebt gekregen, word je als registratiehouder in de gelegenheid gesteld om binnen een bepaalde termijn (3 maanden) de tekortkomingen te corrigeren. Bijvoorbeeld door aanvullende duiken te maken of een voldoende te behalen voor je praktijkexamen. De schorsing wordt opgeheven, zodra je de tekortkoming hebt gecorrigeerd.

Voor meer informatie over een schorsing lees paragraaf 6.5.1 van het certificatieschema.

![](_page_39_Picture_16.jpeg)

Waar is een schorsing zichtbaar in het Register duikarbeid brandweer?

Je kunt de schorsing bekijken in het Register duikarbeid brandweer. Volg de onderstaande stappen.

#### **Stap 1**

- a. Ga naar: [https://nipv.nl/rdb.](https://nipv.nl/rdb)
- b. Klik op de rode knop: Naar register duikarbeid.
- c. Log in met je e-mailadres en wachtwoord.

#### **Stap 2**

- a. Klik op: Registratiehouder menu.
- b. Klik onder Registratiehouder menu op: Mijn certificaten. Hier staan de geldige registraties (certificaten) waarover je beschikt. De schorsing is nu zichtbaar bij de betreffende registratie / het certificaat.

![](_page_40_Picture_118.jpeg)

#### **Intrekking**

NIPV kan besluiten om je certificaat in te trekken (artikel 6.5.2 van het certificatieschema). Indien je certificaat wordt ingetrokken, zal NIPV je een persoonlijk e-mailbericht toesturen.

Indien je certificaat is ingetrokken, ben je niet meer gecertificeerd om als brandweerduiker of duikploegleider op te treden. Een verzoek tot initiële (nieuwe) certificatie kan worden ingediend (vanaf één jaar) na intrekking van het certificaat.

Voor meer informatie over intrekking lees artikel 6.5.2 van het certificatieschema.

Zodra je certificaat is ingetrokken, is deze niet meer zichtbaar in het Register duikarbeid brandweer. **Alleen je geldige registraties kan je bekijken in het Register duikarbeid brandweer**.

#### **Waarschuwing**

NIPV kan besluiten om je een waarschuwing te geven als er verwijtbaar gedrag is vastgesteld en zich niet meer mag herhalen. Indien dit het geval is, ontvang je hierover een persoonlijke e-mailbericht. Bij een waarschuwing kun je duikarbeid blijven uitvoeren. NIPV zal je werkzaamheden tussentijds controleren op tekortkomingen.

![](_page_40_Picture_17.jpeg)

# <span id="page-41-0"></span>2.5 Wijzigen gegevens

# <span id="page-41-1"></span>**2.5.1 Stoppen als registratiehouder**

Indien je gaat stoppen als brandweerduiker en/of duikploegleider, meld je dit aan je regionaal duikcoördinator. Vanaf vier maanden voor je eerst volgende tussentijdse controle / herregistratie ontvang je per e-mail oproepen om je logboek te uploaden. Dit zijn automatisch gegenereerde e-mails en mag je negeren.

# <span id="page-41-2"></span>**2.5.2 Overstappen naar andere veilgheidsregio**

Indien je als registratiehouder overstapt naar een andere veiligheidsregio, meld je dit aan je regionaal duikcoördinator. Hij of zij zorgt ervoor dat je in het Register duikarbeid brandweer gekoppeld wordt aan de juiste veiligheidsregio.

# <span id="page-41-3"></span>**2.5.3 Werken bij twee veiligheidsregio's**

Het kan zijn dat je als brandweerduiker en/of duikploegleider duikarbeid uitvoert bij twee veiligheidsregio's. In het Register duikarbeid brandweer kun je op dit moment echter maar aan één veiligheidsregio en één duikteam worden gekoppeld. Dit betekent momenteel eveneens dat alleen de regionaal duikcoördinator van de veiligheidsregio waar je aan gekoppeld bent, je registraties / certificaten kan inzien.

Nu vragen we je je bij aanmelden aan één van de twee veiligheidsregio's te koppelen, bij voorkeur de veiligheidsregio waar je beroeps bent (indien van toepassing). NIPV werkt aan een passende oplossing binnen het Register.

# <span id="page-41-4"></span>**2.5.4 Inzage gegevens door (ondersteuner) duikcoördinator**

De (ondersteuner) duikcoördinator van jouw veiligheidsregio kan de volgende gegevens van jou als registratiehouder inzien:

- naam
- e-mailadres
- certificaatnummer(s),
- geldigheid van je certificaat
- status van je certificaat (vb. logboekcontrole).

De (ondersteuner) duikcoördinator heeft inzage in deze gegevens vanuit de verantwoordelijkheid van de werkgever om continuïteit van de WO-taak in de veiligheidsregio te bewaken. Daarnaast heeft jouw (ondersteuner) duikcoördinator de mogelijkheid om, altijd in onderlinge afstemming, jouw logboek te uploaden voor de tweejaarlijkse logboekcontrole voor hercertificatie. Hiervoor logt de (ondersteuner) duikcoördinator namens u in uw account.

![](_page_41_Picture_16.jpeg)

# <span id="page-42-0"></span>3 Duikcoördinator (ondersteuner)

# <span id="page-42-1"></span>3.1 Indienen verzoek en/of logboek namens registratiehouders

# <span id="page-42-2"></span>**3.1.1 Uploaden logboek registratiehouder**

Intro: Als (ondersteuner) duikcoördinator (zie [3.2\)](#page-42-1) kun je het logboek uploaden van een registratiehouder uit jouw veiligheidsregio. Dit kan zowel bij het proces tussentijdse controle als herregistratie. Volg de volgende stappen.

#### **Stap 1**

- a. Ga naar: [https://nipv.nl/rdb.](https://nipv.nl/rdb)
- b. Klik op de rode knop: Naar register duikarbeid.
- c. Log in met je e-mailadres en wachtwoord.

#### **Stap 2**

- a. Klik op: Duikcoördinator menu dan wel Ondersteuner duikcoördinator<sup>4</sup> menu.
- b. Klik in het menu op: Registratiehouders. Je ziet hier de registratiehouders in jouw veiligheidsregio.
- c. Klik op naam van de registratiehouder, waarvoor je het logboek wilt uploaden. Hoe vind je een registratiehouder?
	- Zoek de registratiehouder in de lijst met namen. De namen staan op alfabet. Je kunt het aantal registratiehouders dat wordt weergegeven aanpassen. *Klik op het venster 'resultaten weergeven' en kies voor 25, 50 of 100.*
	- Typ de naam van de registratiehouder in het notitieveld rechtsboven bij *'Zoeken'.*

<sup>4</sup> De Ondersteuner duikcoördinator ziet in het menu enkel Registratiehouders. De duikcoördinator ziet ook Certificaten en Portfolio.

![](_page_42_Picture_15.jpeg)

![](_page_43_Picture_42.jpeg)

- a. Controleer of je de juiste registratiehouder hebt aangeklikt.
- b. Zo ja, klik: Inloggen als.

![](_page_43_Picture_43.jpeg)

#### **Stap 4**

a. Je bent nu ingelogd als registratiehouder. Je ziet de naam van de betreffende registratiehouder linksboven staan.

![](_page_43_Picture_44.jpeg)

![](_page_43_Picture_8.jpeg)

a. Je kunt het logboek van de registratiehouder uploaden. Hiervoor moet je, indien dit nog niet is gedaan, een verzoek indienen voor de tussentijdse controle of herregistratie.

Verzoek indienen tussentijdse controle: volg de stappen in paragraaf [2.2.1.](#page-21-3) Verzoek indienen herregistratie: volg de stappen in paragraaf [2.3.1.](#page-34-2)

b. **Let op! Als je hiermee klaar bent, vergeet niet om te klikken op: Uitloggen als**. Je logt dan weer in op je eigen account.

![](_page_44_Picture_83.jpeg)

# <span id="page-44-0"></span>**3.1.2 Gekleurde tegels registratiehouders**

Intro: Op de welkomstpagina kunnen tegels verschijnen. De tegels kunnen de volgende kleur hebben: rood, blauw, oranje/geel of groen. Als duikcoördinator dan wel ondersteuner duikcoördinator kun je de tegels negeren. Het is aan de registratiehouder zelf om de eventuele gevraagde actie te ondernemen. Tenzij met de betreffende registratiehouder waar de tegel op betrekking heeft, is overeengekomen dat je namens de registratiehouder actie onderneemt.

![](_page_44_Picture_84.jpeg)

Voorbeeld van een rode en blauwe tegel in het scherm.

![](_page_44_Picture_9.jpeg)

# <span id="page-45-0"></span>3.2 Overzicht registratiehouders

Intro: Als (ondersteuner) duikcoördinator kun je een overzicht bekijken van registratiehouders in jouw veiligheidsregio. Wil je een overzicht van: naam, duikteam en/of e-mailadres. Volg de onderstaande stappen.

#### **Stap 1**

- d. Ga naar: [https://nipv.nl/rdb.](https://nipv.nl/rdb)
- e. Klik op de rode knop: Naar register duikarbeid.
- f. Log in met je e-mailadres en wachtwoord.

#### **Stap 2**

- d. Klik op: Duikcoördinator menu, dan wel Ondersteuner duikcoördinator menu.
- e. Klik in het menu op: Registratiehouders. Je ziet hier de registratiehouders in jouw veiligheidsregio.
- f. Per registratiehouder is zichtbaar: veiligheidsregio, duikteam en e-mailadres.

![](_page_45_Picture_127.jpeg)

# <span id="page-45-1"></span>**3.2.1 Overzicht certificaten registratiehouders**

Intro: Als duikcoördinator kun je een overzicht bekijken van de certificaten van de registratiehouders in jouw veiligheidsregio. Wil je een overzicht van: naam, certificaatnummer, geldigheid en/of status (geldig, geschorst, ingetrokken, verlopen). Volg de onderstaande stappen.

#### **Stap 1**

- a. Ga naar: [https://nipv.nl/rdb.](https://nipv.nl/rdb)
- b. Klik op de rode knop: Naar register duikarbeid.
- c. Log in met je e-mailadres en wachtwoord.

#### **Stap 2**

- a. Klik op: Duikcoördinator menu.
- b. Klik onder Duikcoördinator menu op: Certificaten. Je ziet hier de registratiehouders in jouw veiligheidsregio.

![](_page_45_Picture_20.jpeg)

c. Per registratiehouder is zichtbaar: certificaatnummer, geldigheid en status.

![](_page_46_Picture_80.jpeg)

## <span id="page-46-0"></span>**3.2.2 Overzicht stadium proces registratiehouders**

Intro: Als duikcoördinator kun je een overzicht bekijken in welk stadium van welk proces de registratiehouders uit jouw veiligheidsregio zich bevinden. Wil je een overzicht van: datum logboek ingediend, proces (nieuwe registratie, tussentijdse controle, herregistratie) en stadium (stap in proces). Volg de onderstaande stappen.

#### **Stap 1**

- a. Ga naar: [https://nipv.nl/rdb.](https://nipv.nl/rdb)
- b. Klik op de rode knop: Naar register duikarbeid.
- c. Log in met je e-mailadres en wachtwoord.

#### **Stap 2**

- a. Klik op: Duikcoördinator menu.
- b. Klik onder Duikcoördinator menu op: Portfolio. Je ziet hier de registratiehouders in jouw veiligheidsregio.
- c. Per registratiehouder is zichtbaar: datum logboek ingediend, proces (nieuwe registratie, tussentijdse controle, herregistratie) en stadium (stap in proces).

![](_page_46_Picture_81.jpeg)

![](_page_46_Picture_13.jpeg)

# <span id="page-47-0"></span>3.3 Wijzigen gegevens registratiehouder

Intro: Als (ondersteuner) duikcoördinator kun je het duikteam wijzigen van een registratiehouder

# <span id="page-47-1"></span>**3.3.1 Wijzigen duikteam registratiehouder binnen veiligheidsregio**

Als (ondersteuner) duikcoördinator kun je het duikteam wijzigen van een registratiehouder binnen jouw veiligheidsregio. Dus mocht een registratiehouder overstappen naar een ander duikteam binnen jouw veiligheidsregio, volg dan de onderstaande stappen.

#### **Stap 1**

- a. Ga naar: [https://nipv.nl/rdb.](https://nipv.nl/rdb)
- b. Klik op de rode knop: Naar register duikarbeid.
- c. Log in met je e-mailadres en wachtwoord.

#### **Stap 2**

- a. Klik op: Duikcoördinator menu.
- b. Klik onder Duikcoördinator menu op: Registratiehouders. Je ziet hier de registratiehouders in jouw veiligheidsregio.
- c. Klik op naam van de registratiehouder, waarvan je het duikteam wilt veranderen. Hoe vind je een registratiehouder?
	- Zoek de registratiehouder in de lijst met namen. De namen staan op alfabet. Je kunt het aantal registratiehouders dat wordt weergegeven aanpassen. *Klik op het venster 'resultaten weergeven' en kies voor 25, 50 of 100.*
	- Typ de naam van de registratiehouder in het notitieveld rechtsboven bij *'Zoeken'.*

![](_page_47_Picture_110.jpeg)

**Stap 3** 

![](_page_47_Picture_16.jpeg)

- a. Controleer of je de juiste registratiehouder aangeklikt.
- b. Zo ja, klik vervolgens: Duikteam.

![](_page_48_Picture_69.jpeg)

- a. Klik het nieuwe duikteam aan van de registratiehouder.
- b. Klik op: Gegevens opslaan. Je hebt nu het duikteam van de registratiehouder gewijzigd.

![](_page_48_Picture_70.jpeg)

### <span id="page-48-0"></span>**3.3.2 Wijzigen duikteam registratiehouder andere veiligheidsregio**

Indien een registratiehouder uit jouw veiligheidsregio overstapt naar een andere veiligheidsregio, moet hij of zij dit bij jou melden. Jij geeft dit vervolgens door aan NIPV. Dit kan door een mail te sturen naar [duikregister@nipv.nl.](mailto:duikregister@nipv.nl) Benoem in de e-mail naar welke veiligheidsregio (en eventueel: welk duikteam) de registratiehouder overstapt. NIPV zorgt ervoor dat registratiehouder in het Register duikarbeid brandweer aan deze veiligheidsregio wordt gekoppeld.

![](_page_48_Picture_9.jpeg)

# <span id="page-49-0"></span>3.4 Inzien / wijzigen gegevens rol (ondersteuner) duikcoördinator

# <span id="page-49-1"></span>**3.4.1 Nieuw als (ondersteuner) duikcoördinator**

Indien je nog geen account hebt in het Register duikarbeid brandweer, dan moet je deze aanmaken. Bij het aanmaken van het account, kun je de rol duikcoördinator of (ondersteuner) duikcoördinator aanvinken. Aan elke regio kan 1 duik coördinator worden gekoppeld en max. 3 ondersteuners. Volg daarvoor de stappen in paragraaf [1.1.](#page-8-1)

Indien je al een account hebt in het Register duikarbeid brandweer, stuur een e-mail naar: [duikregister@nipv.nl.](mailto:duikregister@nipv.nl) Geef aan van welke veiligheidsregio je (ondersteuner) duikcoördinator wordt en per wanneer. NIPV zal je aanvraag beoordelen.

# <span id="page-49-2"></span>**3.4.2 Stoppen als (ondersteuner) duikcoördinator**

Ben je (straks) geen (ondersteuner) duikcoördinator meer? Laat dit weten door een e-mail te sturen naar: [duikregister@nipv.nl.](mailto:duikregister@nipv.nl) Geef in je e-mail aan per wanneer je gaat stoppen als (ondersteuner) duikcoördinator en wie jou gaat opvolgen.

# <span id="page-49-3"></span>**3.4.3 Ondersteuner duikcoördinator**

Een veiligheidsregio beschikt overwegend over een regionaal duikcoördinator. De veiligheidsregio kan ervoor kiezen om daarnaast bij maximaal 3 personen de rol 'ondersteuner duikcoördinator' te beleggen. Een ondersteuner duikcoördinator kan de regionaal duikcoördinator administratief ondersteunen bij de logboekcontrole d.m.v. het uploaden van logboeken van registratiehouders in het Register duikarbeid brandweer.

Wil je ondersteuner duikcoördinator worden in de veiligheidsregio? De regionaal duikcoördinator kan hiervoor je naam en jouw e-mailadres doorgeven aan [duikregister@nipv.nl.](mailto:duikregister@nipv.nl) Vervolgens kan je zelf een account aanmaken. Volg de stappen in paragraaf [1.1](#page-8-1) en vink de rol 'ondersteuner duikcoördinator' aan.

![](_page_49_Picture_9.jpeg)